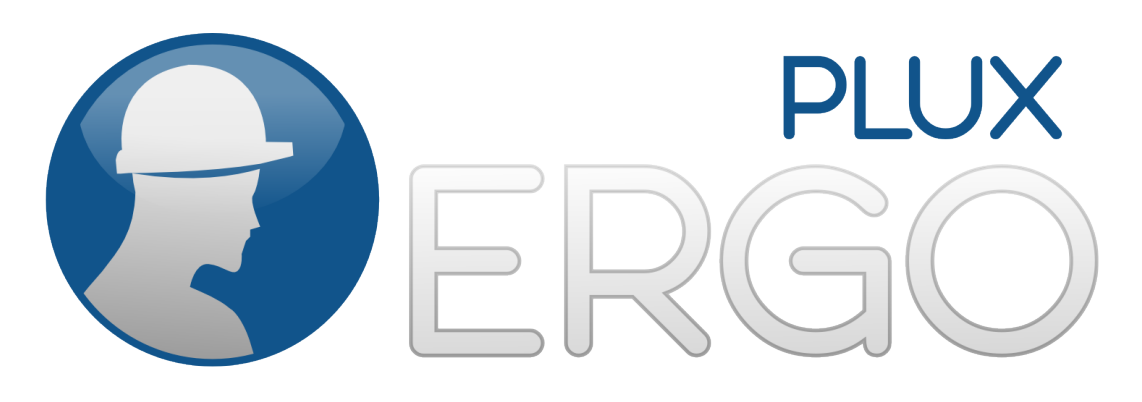

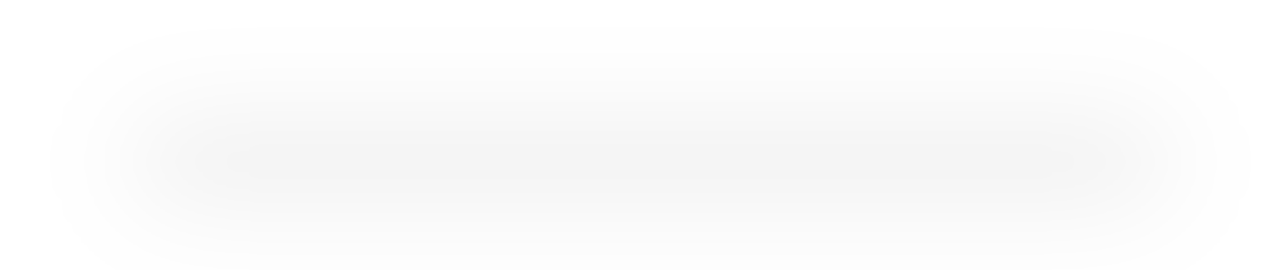

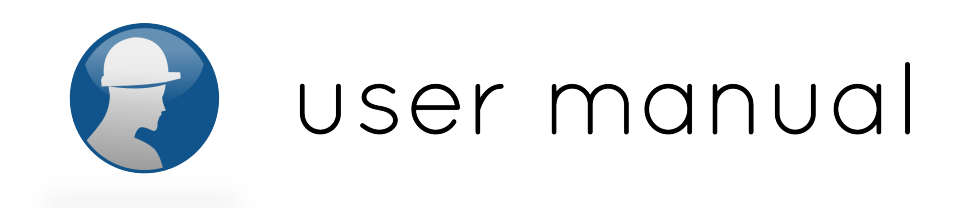

[version 1.0, 7<sup>th</sup> December 2011]

#### **ATTENTION: please read this manual before using your bioPLUX clinical product.**

The information contained in this manual has been carefully checked and every effort were made to ensure its quality. PLUX reserves the right to make changes and improvements to this manual and products referenced at any time without notice.

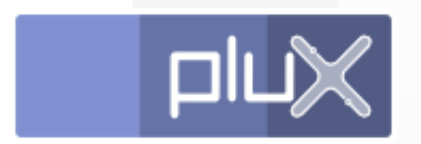

PLUX, Wireless Biosignals S.A. email: [plux@plux.info](mailto:plux@plux.info) web: http://www.plux.info

The word Bluetooth and its logo are trademarks of Bluetooth SIG Inc. and any use of such marks is under license. Other trademarks are the property of their respective owners.

(C) 2011 PLUX, Wireless Biosignals S.A.

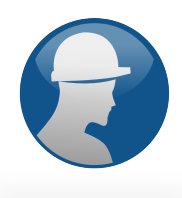

### **Index**

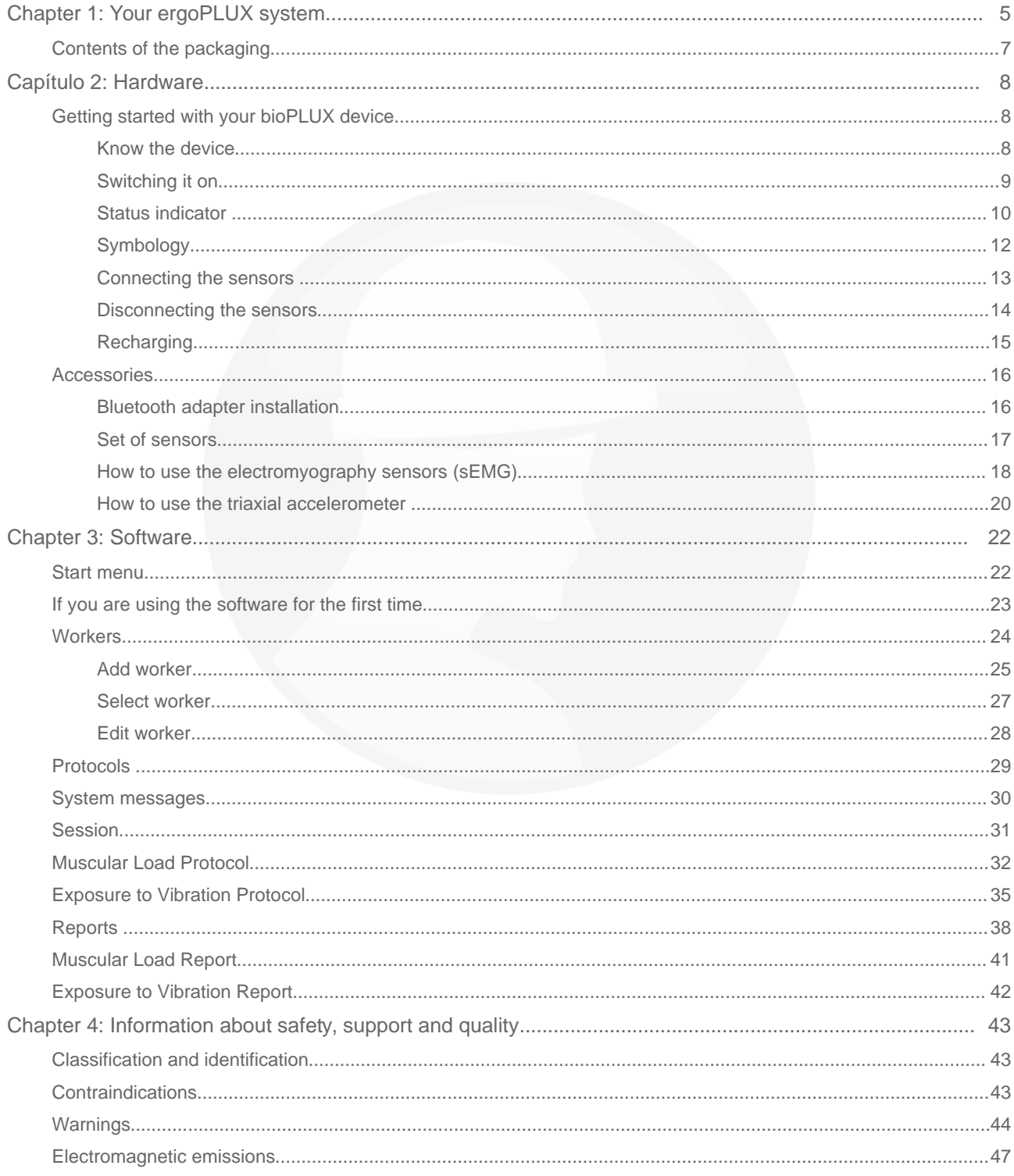

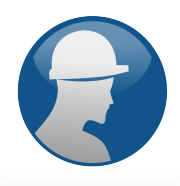

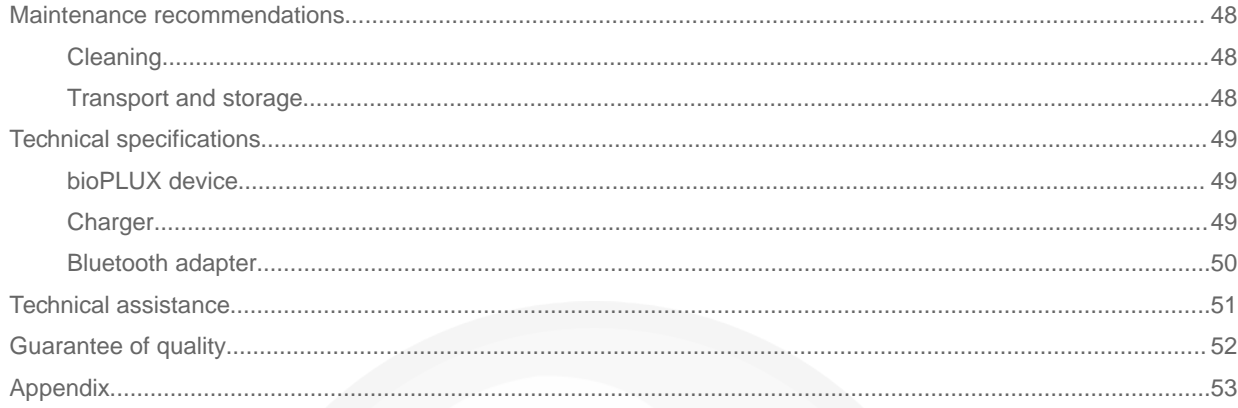

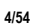

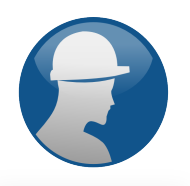

### **Chapter 1: Your ergoPLUX system**

The ergoPLUX system makes the acquisition of the signals acquired from the user's body through the sensors and transmits them in real time via Bluetooth to the computer, where they are processed and displayed in real time, during the exercises shown on the computer monitor.

The visual effects that appear animated on the computer screen as a result of processing the signals work as a source of feedback to the user.

At the end of each evaluation session, a report with the results is generated automatically and added to the user profile in the database system.

Work-related musculoskeletal disorders are pathologies acquired cumulatively due to work activities which are frequent and repetitive, or activities with constrained postures and which may comprehend a pace of work that does not allow sufficient recovery between movements.

The purpose of this system is to evaluate the occupational exposure and the risk of musculoskeletal injuries during the work period.

The evaluation of the occupational risk exposure can be done by electromyography (emg) and vibration monitoring (using accelerometers). The emg assess the muscular activity and can be used for a comparative analysis of the work done and the muscular load demanded from it. Vibrating tools can transmit intense vibrations which, depending on type or local of work, can affect the hand-arm system or the whole body.

The biosignals resulting from muscle activity and acceleration are translated by the software in graphics and animation appealing to the user, showing his occupational risk exposure and what contributes the most for that risk.

The ergoPLUX has a major philosophy of ease of use, flexibility, reliability and portability.

The operating principle of the ergoPLUX is based on three fundamentals: to connect, acquire and visualize. The objective of this system is to make use of a good security practice at work, facilitating the evaluation of the ergonomist and, through a nice interface, enhance the perception of risks the user is subject during a normal work day.

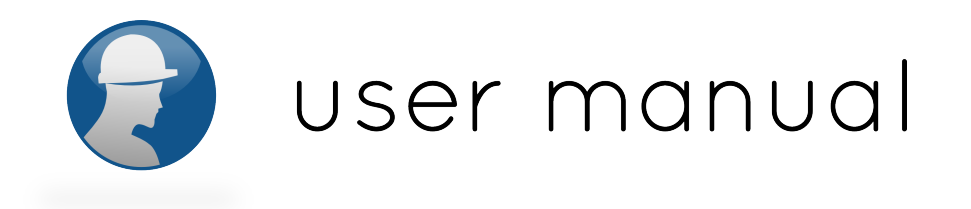

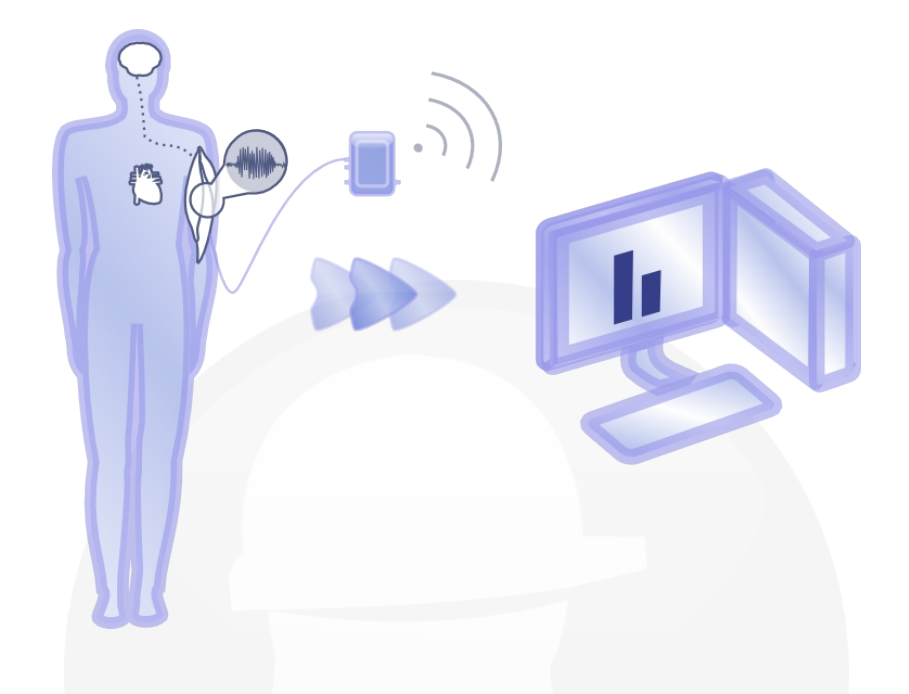

The ergoPLUX collects the user's biosignals through the sensors that are placed on his skin, and which are connected to the bioPLUX device. This device acquires the signals and sends them (in real time) via Bluetooth to the computer. These signals are processed and transformed into attractive graphics and animations that are viewed by the user and ergonomist on the computer screen through the ergoPLUX software.

The software offers all the functionality that is intended to be implement by the ergoPLUX product: visualization in real-time of the running protocol session, visualization of reports from previous sessions, printing of reports and checking of historical charts of sessions.

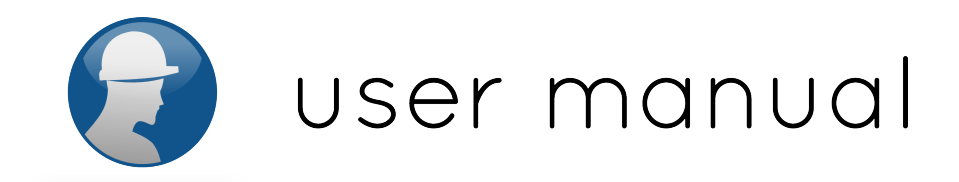

#### **Contents of the packaging**

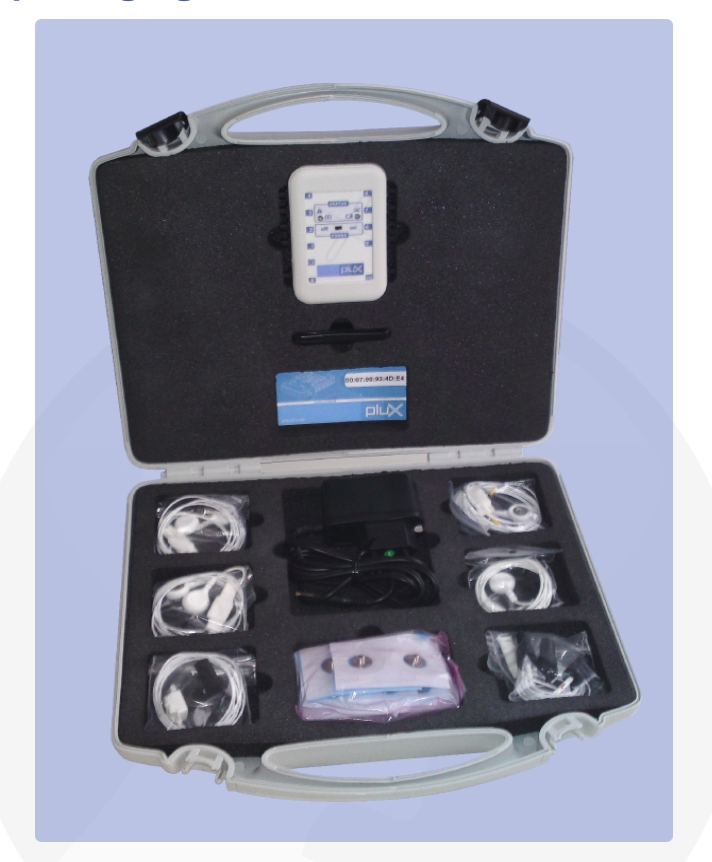

**The package contains:** 

- 1 bioPLUX wireless system for biosignals acquisition
- 1 CD with setup for instalation of the ergoPLUX software and user manual
- 5 sensors for surface electromyography
- 1 ground electrode
- 1 accelerometer for vibrations measurement
- 25 reusable detection surfaces
- 1 charger for the bioPLUX device
- 1 Bluetooth pen adapter

**NOTE:** Extra sensors can be purchased from PLUX. Check the list of accessories on page [17](#page-16-0) to know the PLUX sensors available.

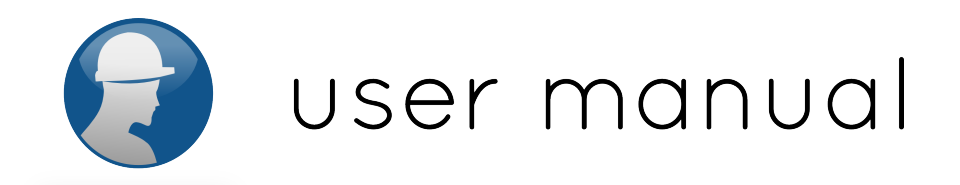

### **Capítulo 2: Hardware**

#### **Getting started with your bioPLUX device**

#### <span id="page-7-0"></span>**Know the device**

The bioPLUX is the device that collects and digitizes the signals from the sensors and transmits via Bluetooth to the computer, where they are visualized in real time.

The channels of bioPLUX have 12 bits of resolution, and its sampling frequency is 1000Hz.

The bioPLUX also has a digital port, a terminal for connecting the AC adapter and charge the internal battery (which allows an autonomy of 12 hours), and a channel to connect the reference electrode (ground cable), which is essential for the proper monitoring of electromyography signal.

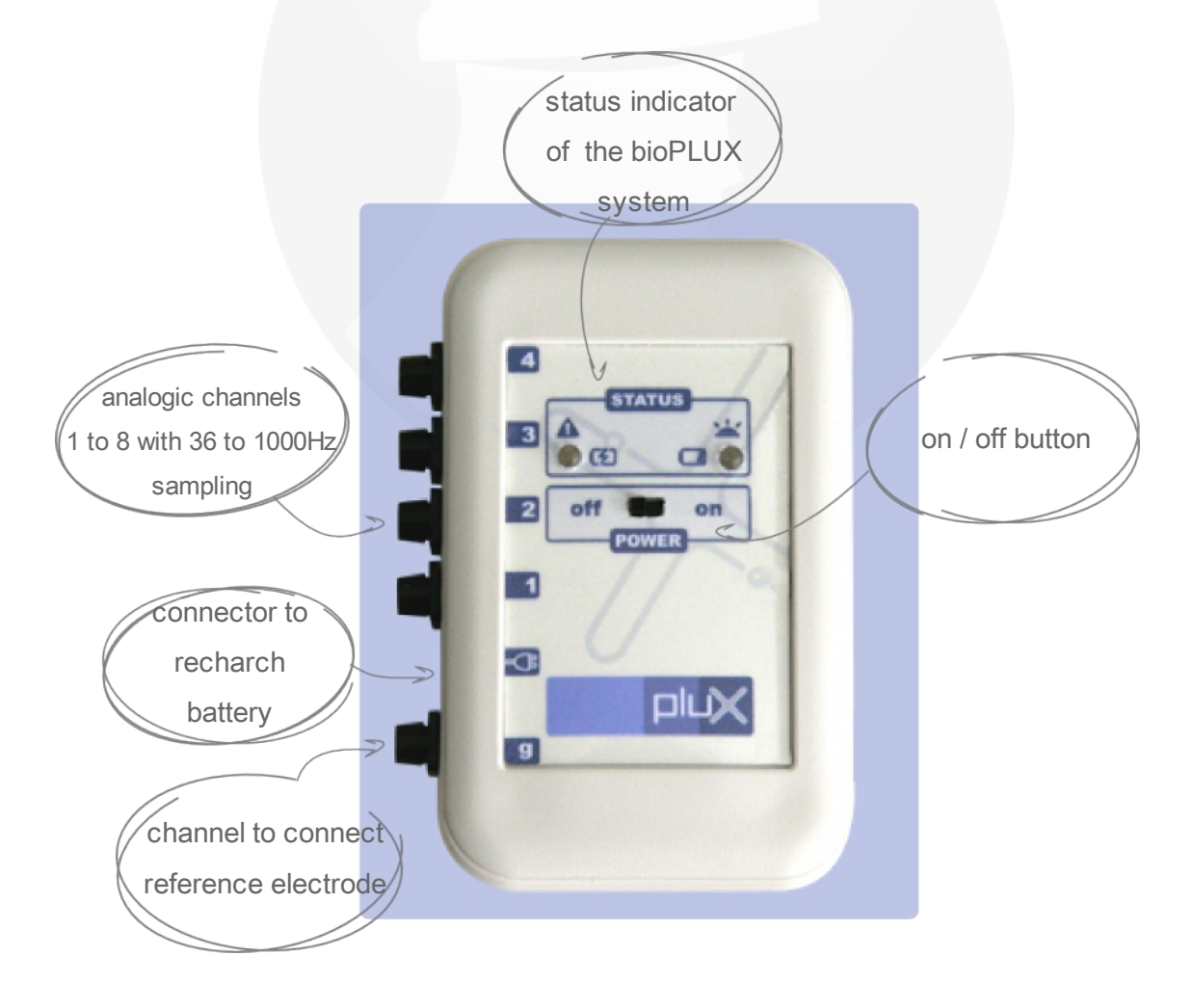

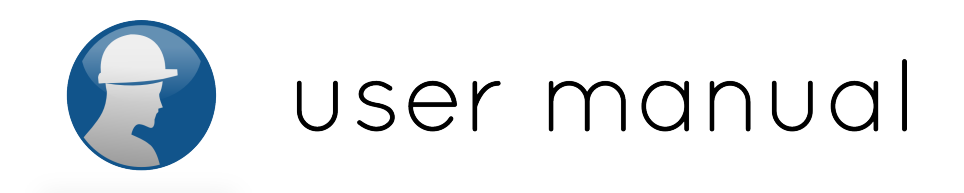

#### **Switching it on**

In order for the device to work, it must be switched on:

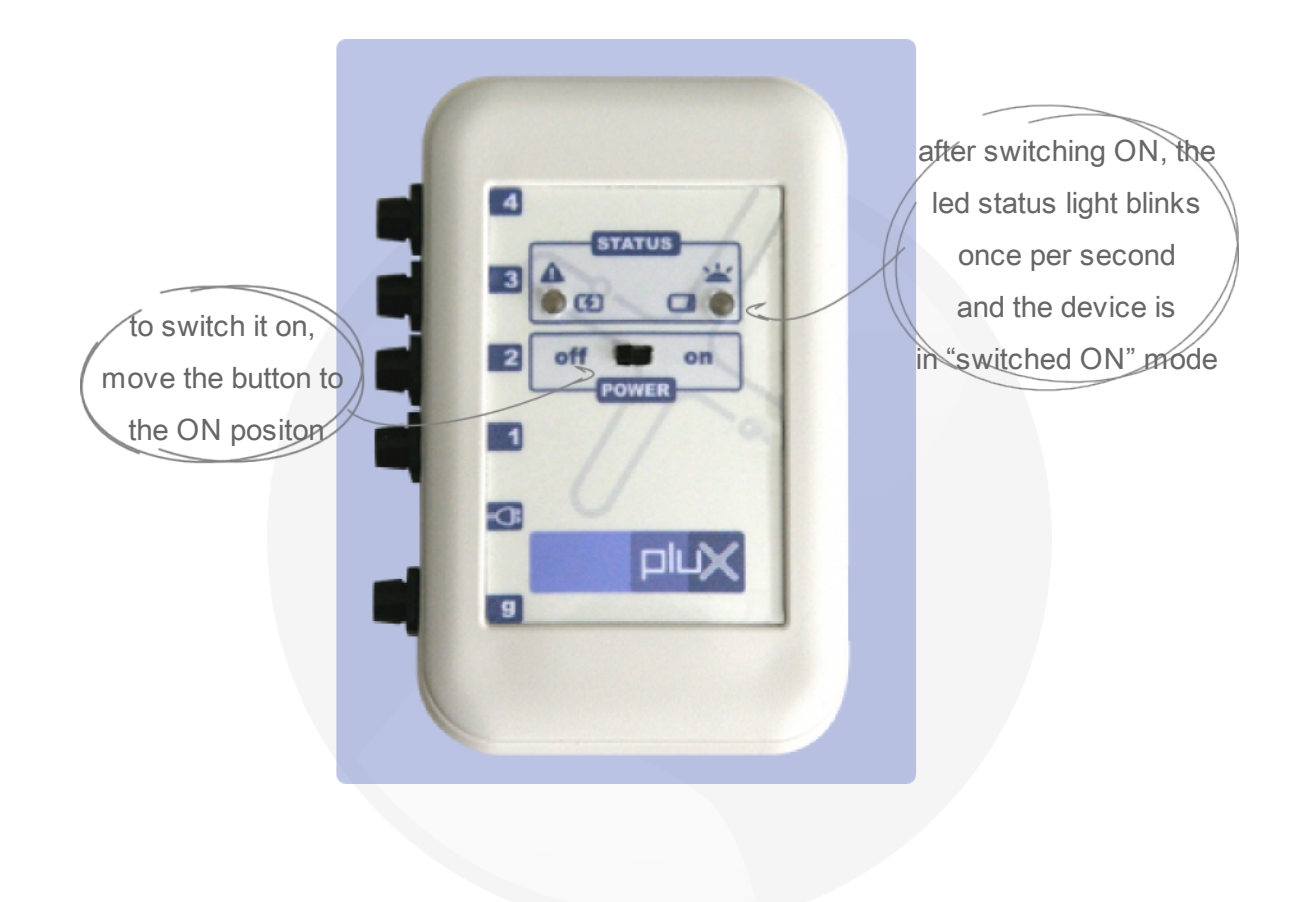

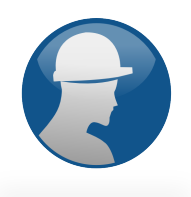

#### <span id="page-9-0"></span>**Status indicator**

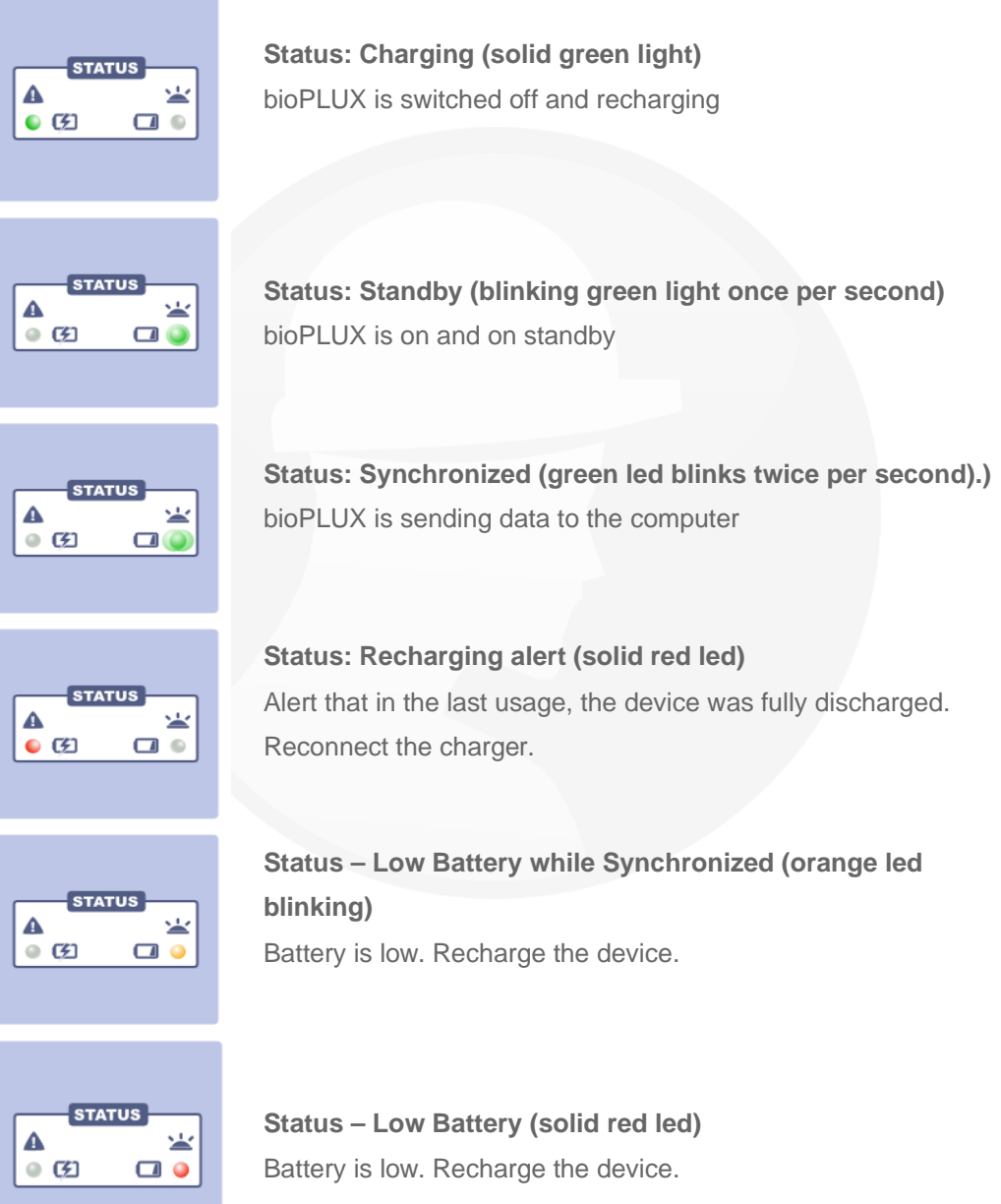

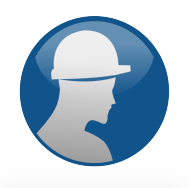

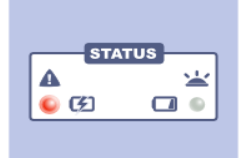

**Status: Error (blinking red led)** Overheating or transformer has wrong current

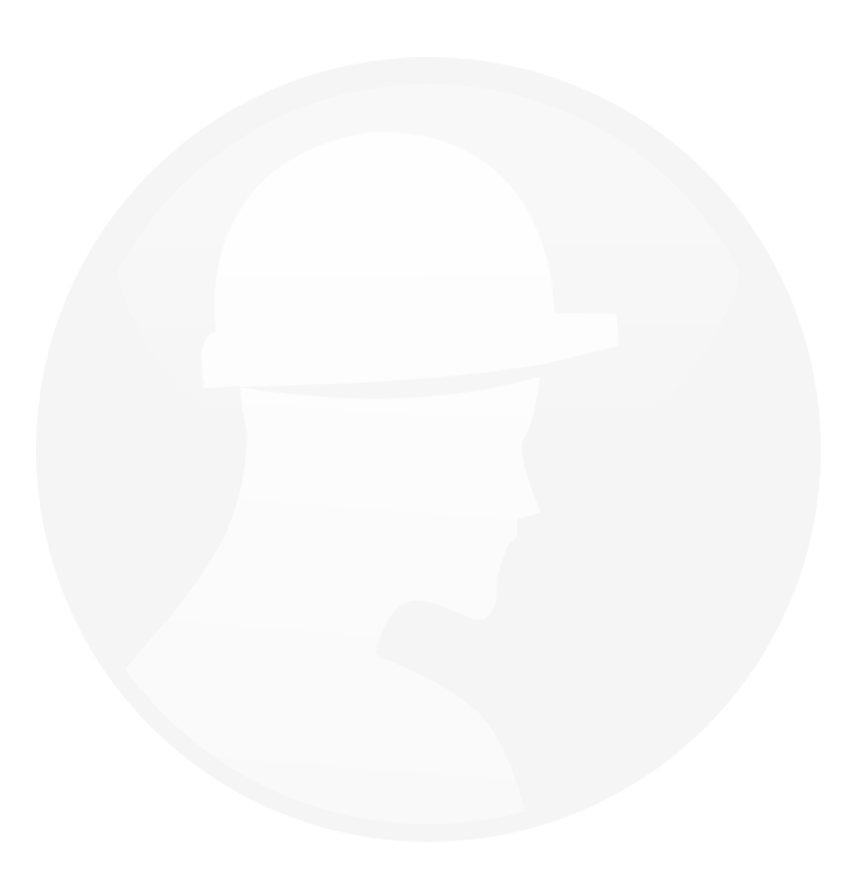

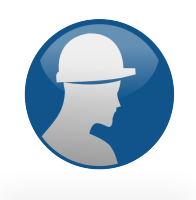

#### **Symbology**

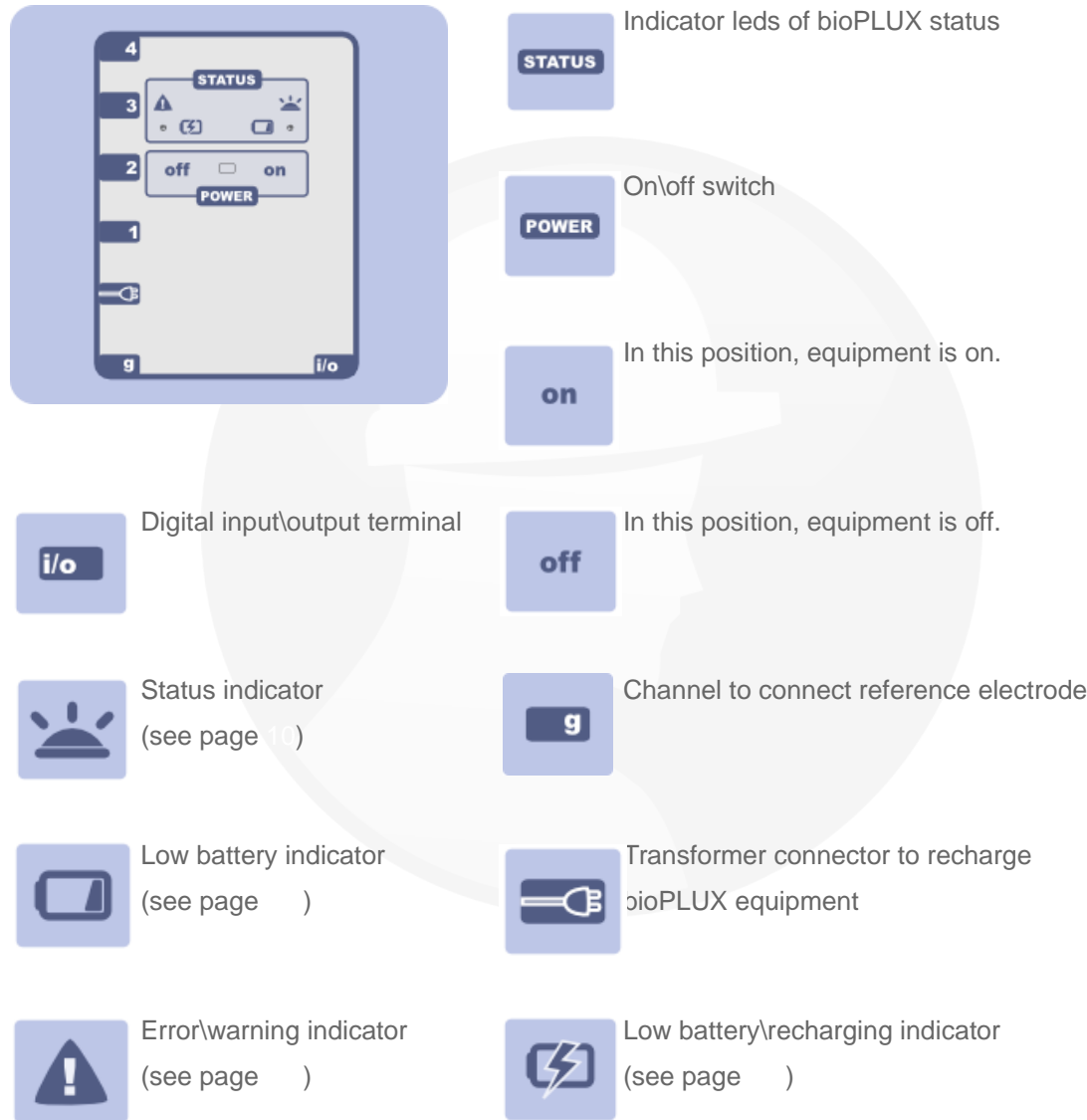

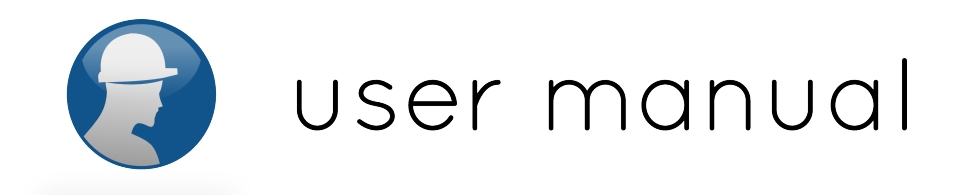

#### <span id="page-12-0"></span>**Connecting the sensors**

The sensors should be connected to channels one through 8 as shown in the figure below. The reference electrode should be connected to the respective channel (g). Take care not to connect the sensors to the digital input\output channel (see identification of channels on page [8\)](#page-7-0).

When connecting the sensors, pay attention to where the cables go to avoid disrupting the user's movements.

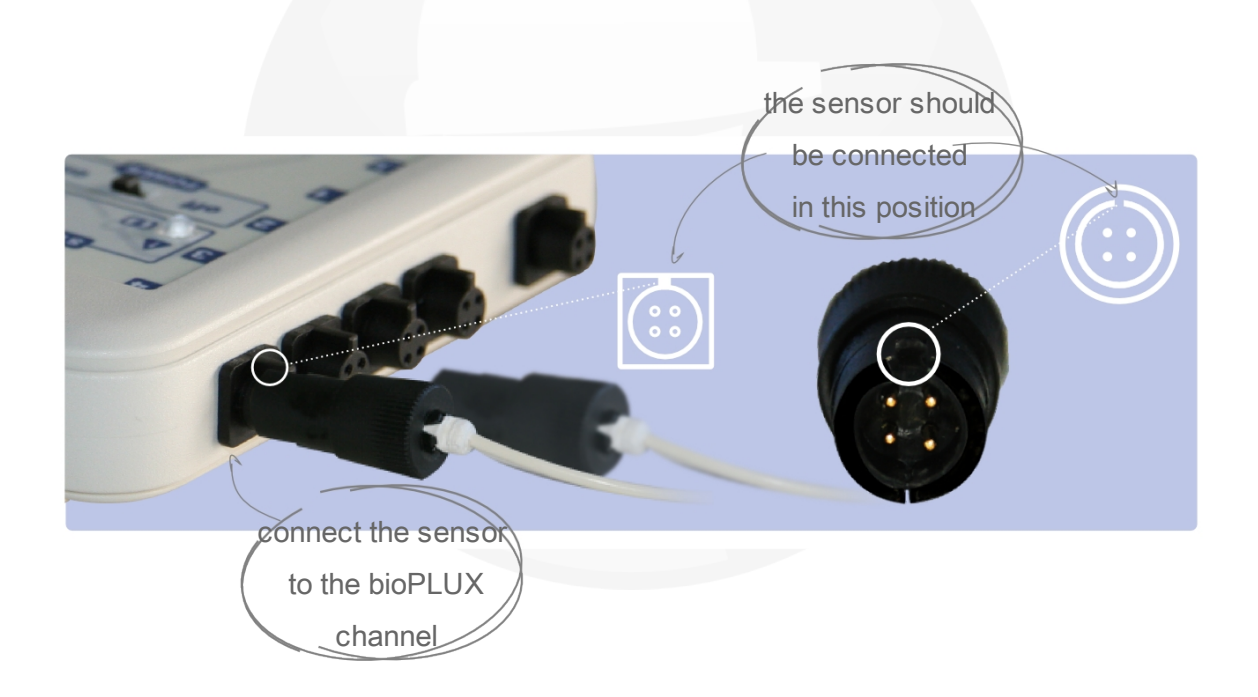

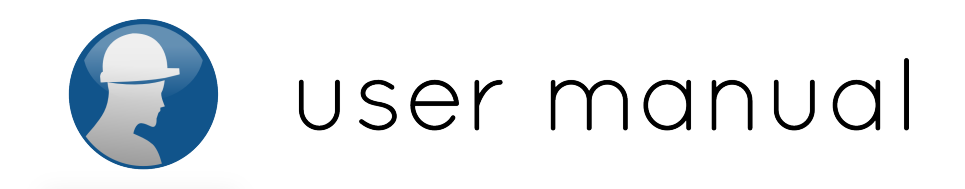

#### <span id="page-13-0"></span>**Disconnecting the sensors**

To avoid damaging the bioPLUX device or the sensors, they should be disconnected in line with the recommendations shown below:

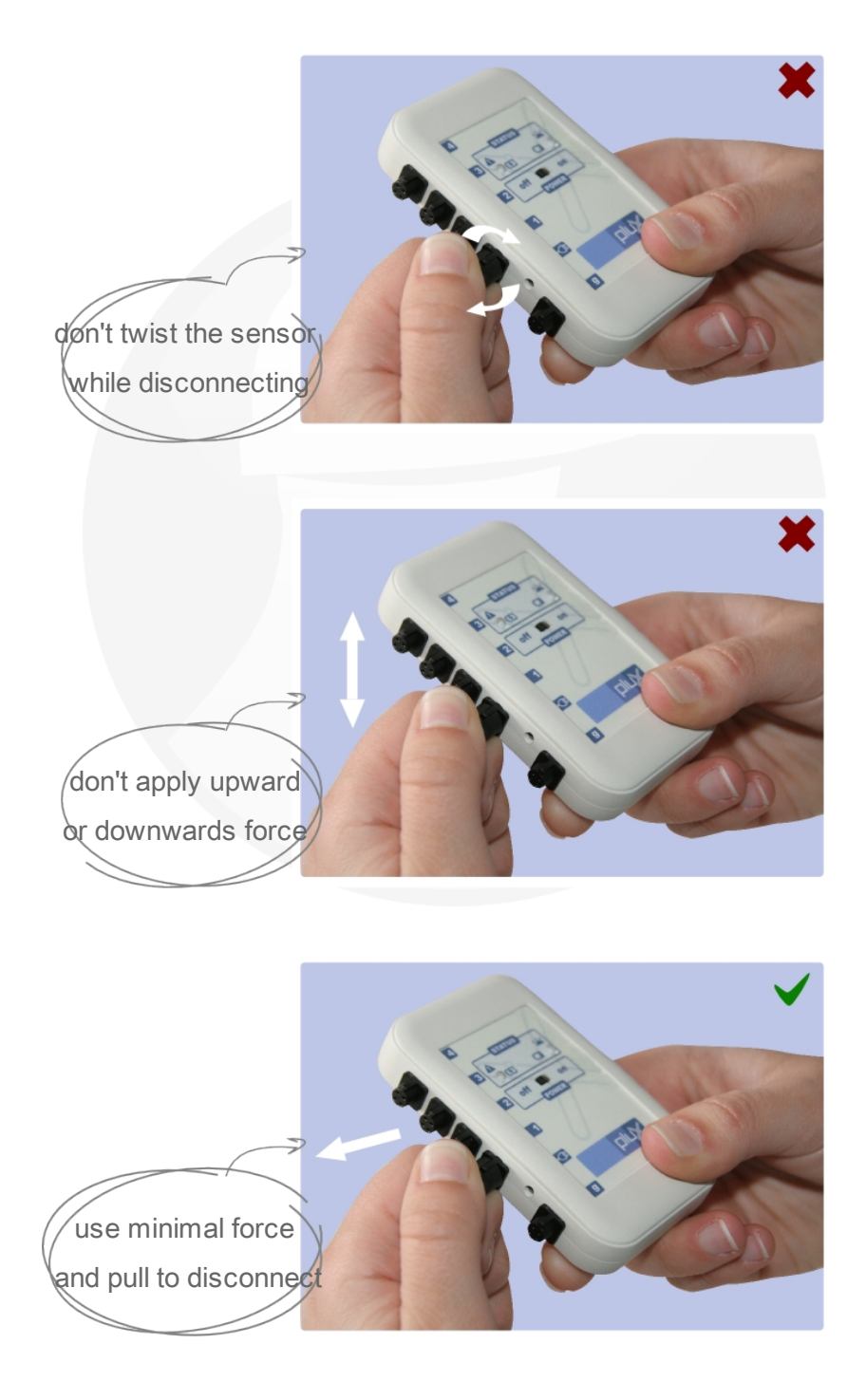

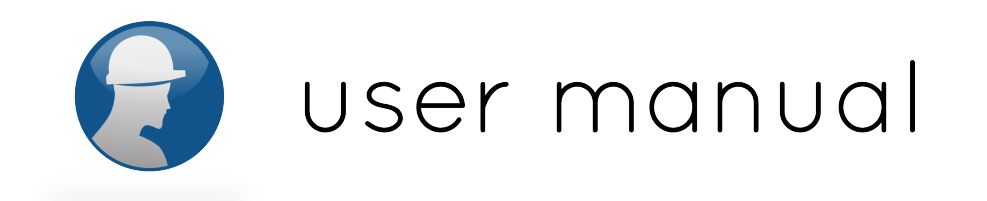

#### <span id="page-14-0"></span>**Recharging**

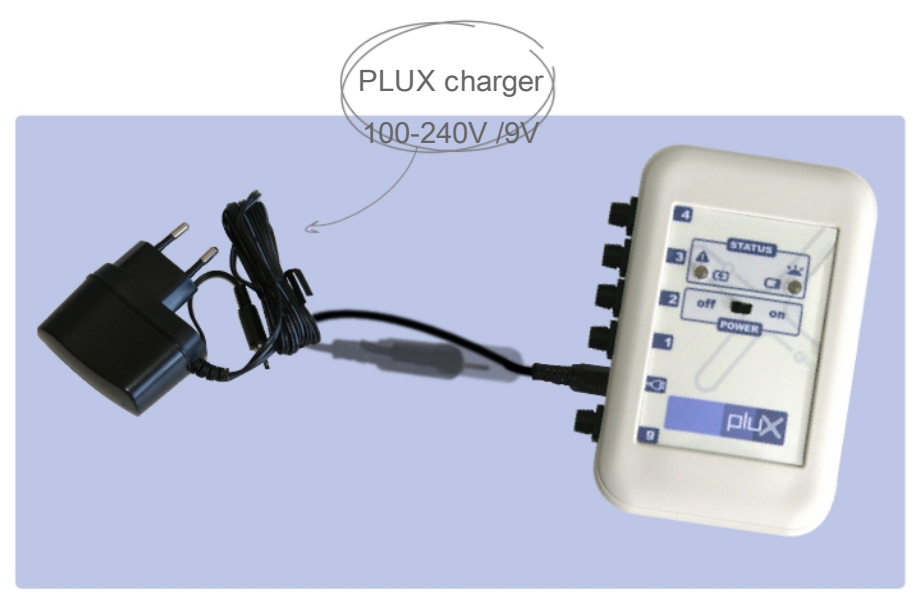

The bioPLUX has an autonomy of approximately 12 hours in continous usage. When the battery starts to run down, the respective led light gives a warning (see page 16) until the device stops working. At this point you need to recharge the battery.

To charge the battery of your bioPLUX device all you have to do is plug the charger to a wall outlet and to the charging terminal on your bioPLUX device

For the safety of the user being monitored, the bioPLUX device **automatically switches off when in charging mode (state: charging)**

#### **Important: when charging the bioPLUX you must remove all sensors connected to the user!**

The bioPLUX battery will take approximately two and a half hours to fully charge. When this process is finished and the battery is fully charged the led charge warning light switches off. If an error occurs during charging, a red led warning light comes on (see page [10\)](#page-9-0). In this case, you must unplug the charger from the wall outlet and plug it again to complete the charging process correctly. The room temperature when charging the battery must be between 10ºC and 35ºC.

If the battery overheats (reaching 60ºC), unplug the charger immediately and contact PLUX Technical Assistance.

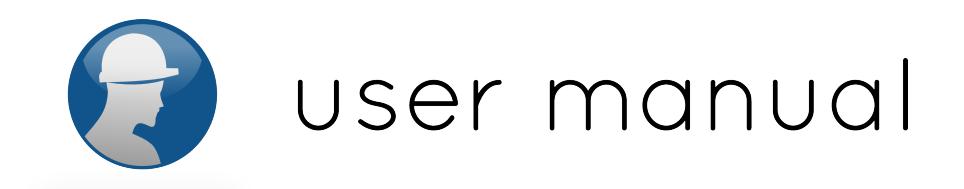

#### **Accessories**

**Bluetooth adapter installation**

The Bluetooth adapter should be connected to the computer through a USB port.

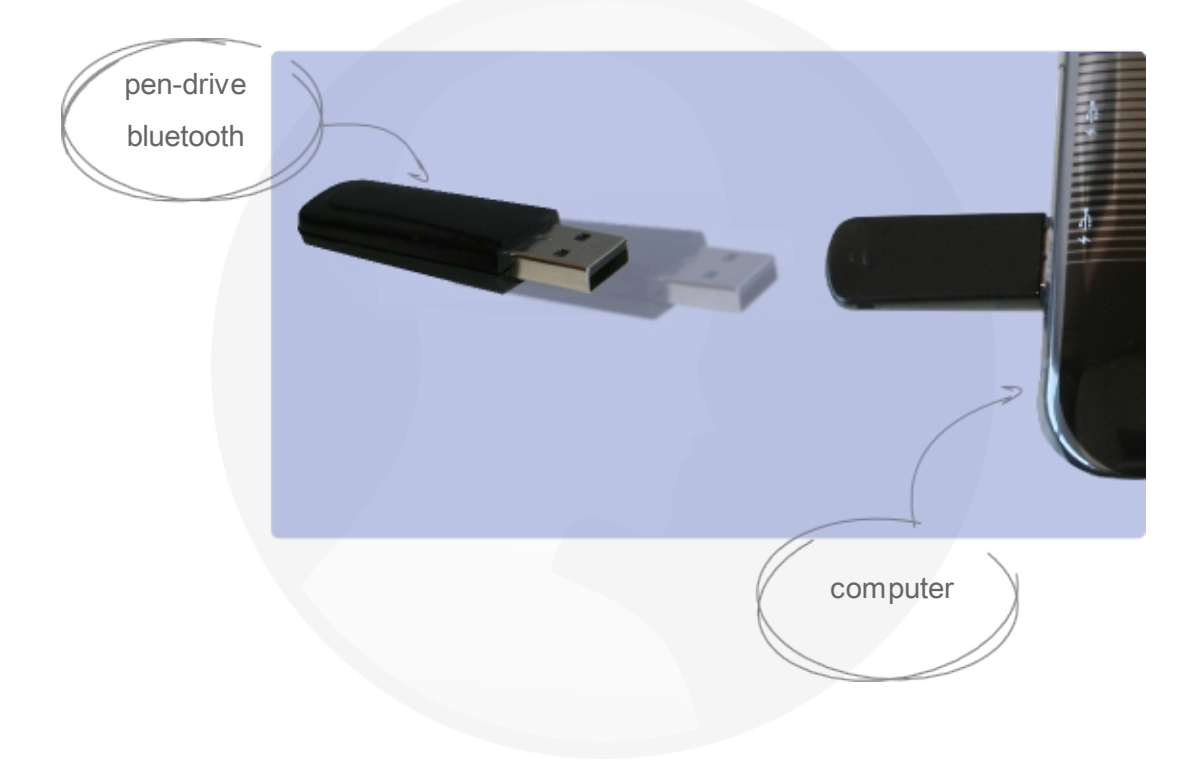

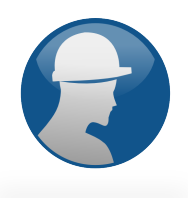

#### <span id="page-16-0"></span>**Set of sensors**

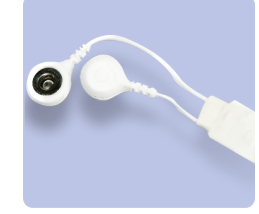

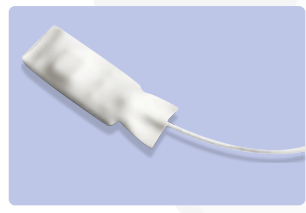

#### **emgPLUX** surface electromyography sensor

Our miniaturized **sEMG active sensors** have low noise characteristics that allows them to be used in the most adverse condition of EMG acquistion. The amplification and signal conditioning elements placed near the acquisition area maximizes the sensors performance and final signal quality. Some of the applications of this sensor include fatigue evaluation, muscle contration monitoring and muscular activation instants analysis.

#### **xyzPLUX** accelerometer sensor

Our triaxial accelerometer is robust, stable, accurate, with a dynamic range of +- 3g and due to it's small size, it's integration is very easy. It has been developed for applications where cinematic and motion measurements are required. This sensor can measure accelerations relative to free fall and the model available is capable of detecting magnitude and direction of this same acceleration, as a vector quantity. This resulting vector can then be used to sense position, vibration, shock, fall, etc.

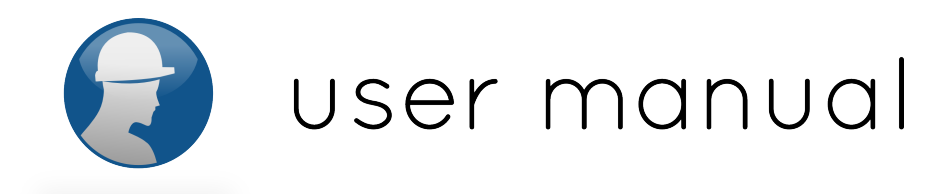

#### **How to use the electromyography sensors (sEMG)**

The emgPLUX sensors are designed to capture electromyography (sEMG) signals from the skin surface. After the correct placement of the sensor on the muscle that you want to monitor, the signals are captured and transmitted by the bioPLUX device to the computer, where the software process them and translate them into graphics and animations that are displayed, in real time on-screen.

The electromyography sensors provided are bipolar and with variable distance between electrodes, allowing users to apply them in the most convenient muscles for the collection of signals. It is advised that the application of electrodes on the skin should be with a distance of 2 cm between them, with a parallel orientation to the muscle fibers.

For the monitoring of the muscle activity it is necessary to use at all times, a reference electrode with the emgPLUX sensor. This electrode collects the basic electrical signal always present at skin surface and that is not a result of muscle activity (noise). This signal is the reference to measure the signal and the electromyography sensor must be placed on a location with reduced muscle activity. Thus, the electromyography signal captured and processed represents only the signal generated by the activity of the muscle where the bipolar sensor was placed.

The electromyography sensor consists of two electrodes and a connector for the bioPLUX.

The connector can be used on channels 1 to 8, according to the procedure described in page [13.](#page-12-0)

The procedure to disconnect the sensor is described in page [14.](#page-13-0)

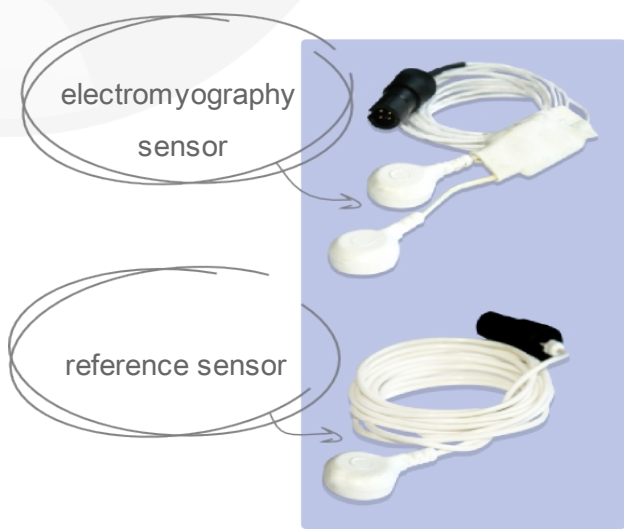

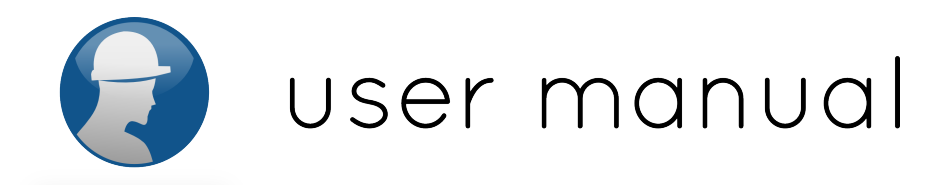

For proper monitoring of electromyography signal, it is recommendend the following:

1. The skin where the sensors are placed (including the reference) must be prepared by removing the existing hair on the surface;

2. Clean the skin with alcohol and let it evaporate before placing the electrodes;

3. Place a detection surface on each electrode;

4. For a good contact of the the electrodes with the skin, you should press firmly the center and the edges of the detection surfaces;

5. The reference electrode should be placed in a place on the body with low electrical activity, like for ex. on the elbow or ankle;

6. Wait about 30 seconds;

7. Connect the sensors to the electromyography acquisition system bioPLUX, to the desired channels (Channel 1 to Channel 4);

8. Connect the reference electrode to the appropriate channel in bioPLUX (channel G);

9. Test, using the software, if the signals recorded by the electromyography sensors are received.

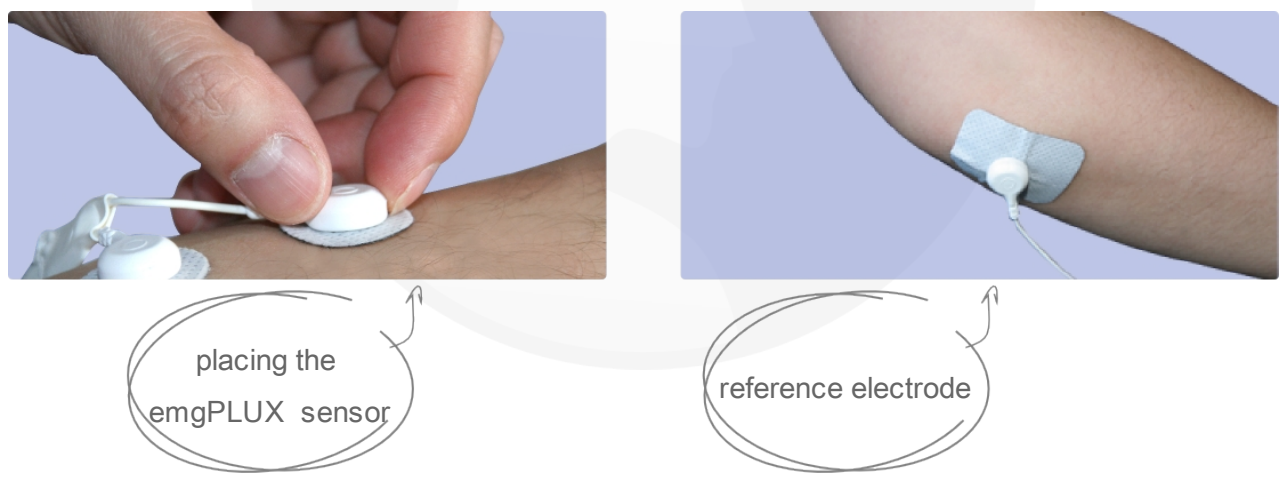

It is advisable to use the disposable and single-user detection surfaces of the type Ag / AgCl.

**Important: The pads must not be applied to broken skin or on the nipples, bony protrusions, cuts, lesions or scars. Their use must be personal and should be discarded after use.**

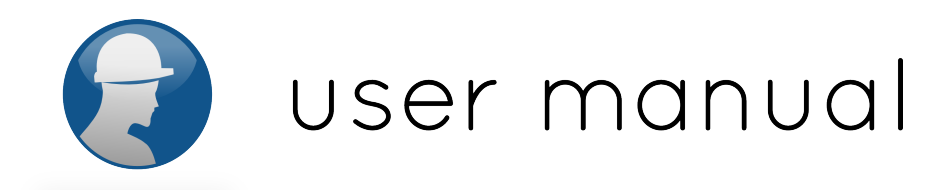

#### **How to use the triaxial accelerometer**

The xyzPLUX triaxial accelerometer is designed to measure acceleration from the three axes. This sensor has a high level of sensibility and therefore, for the purpose of measure vibrations, it is adviced to use it fixed in a way to minimize the undesirable artifact movements of the sensor.

We provide a band strap with the ergoPLUX system to fix the accelerometer and measure the vibrations in a known location.

To measure vibrations in the hand-arm system, the accelerometer should be on the hand, in contact with the vibrating tool. To measure vibrations that affect the whole body and when the person is working in a standing position, the band strap should be attached to the shoe **(do not step the device)**, and when working in a sitting position the band strap should be positioned in the chair with the worker sitted above it.

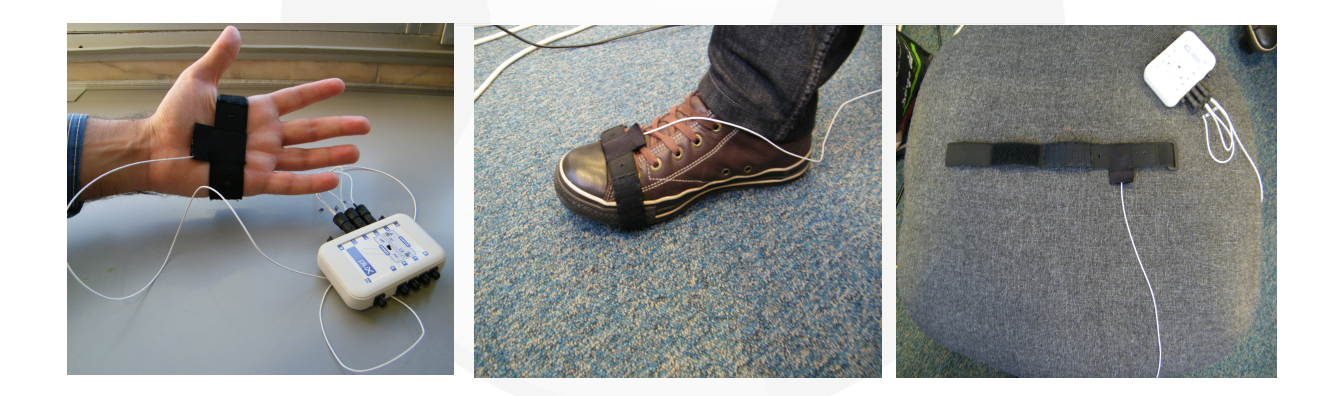

Each axis of the accelerometer should be connected to the correct channel of the bioPLUX system. To assist with that, each accelerometer axis has the channel printed in the thread.

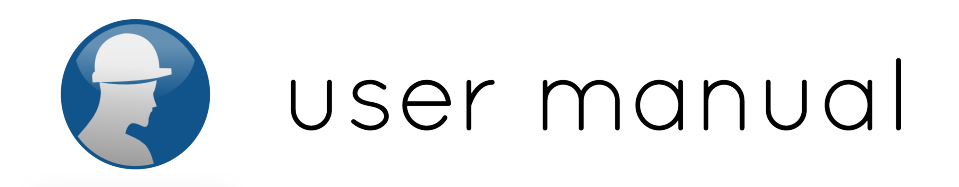

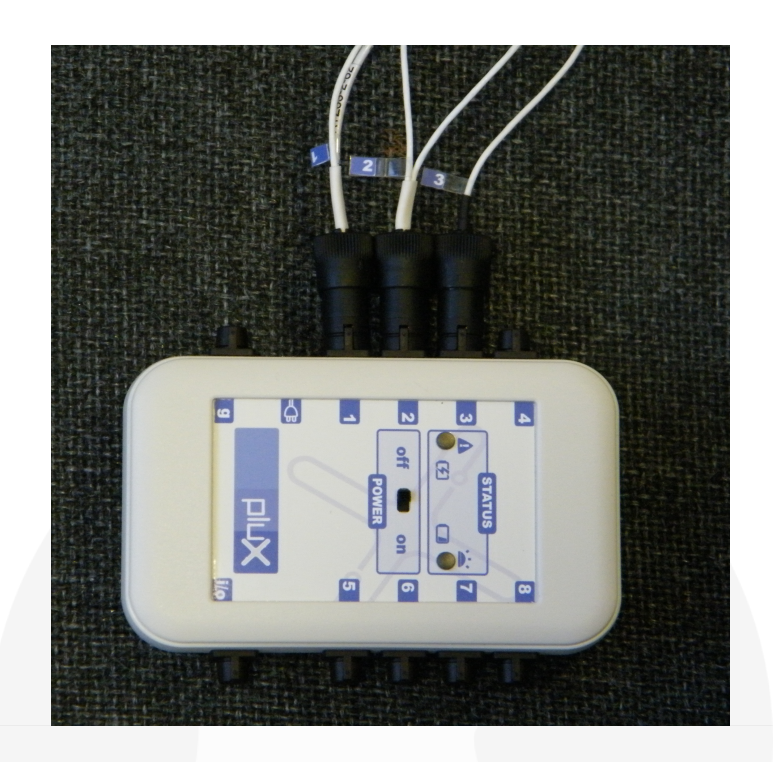

**Important: The band strap can be washed but the sensor has to be removed from the small bag first as it cannot be in contact with liquids or detergents.** 

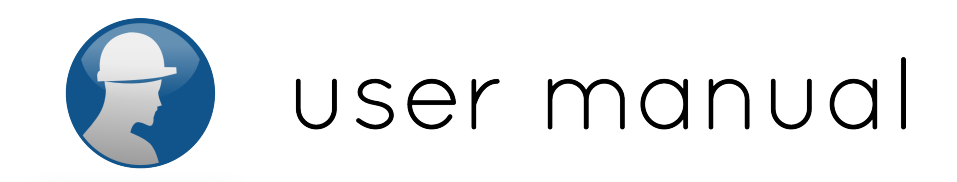

### **Chapter 3: Software**

#### **Start menu**

The initial menu is shown when the software starts and contains two options:

- **Workers** access to the users' database (choose protocols, edit user profile and view reports)
- settings

configuration of the mac address

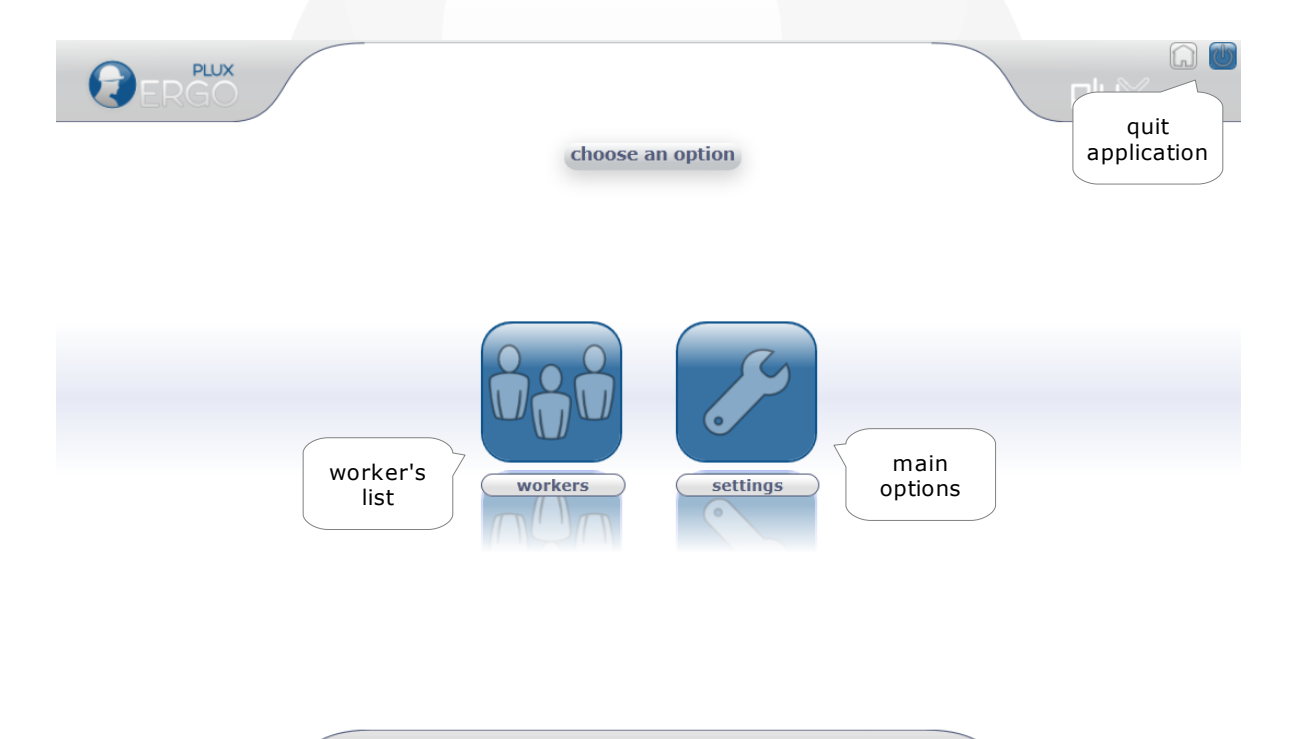

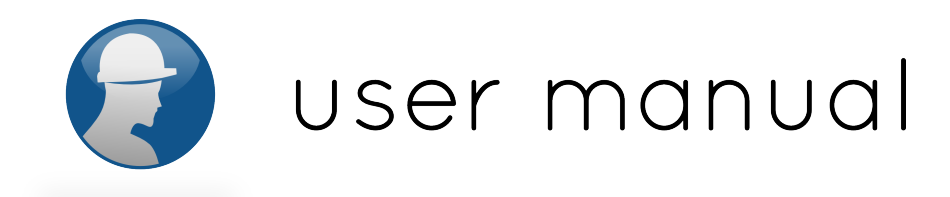

#### **If you are using the software for the first time**

The first time you use the ergoPLUX software, please go to "settings" and check if you have a unique identification code (MAC address) for the bioPLUX system that you are about to use and confirm that this is the same as the one on the MAC address card provided with the system. If not, please contact our support services.

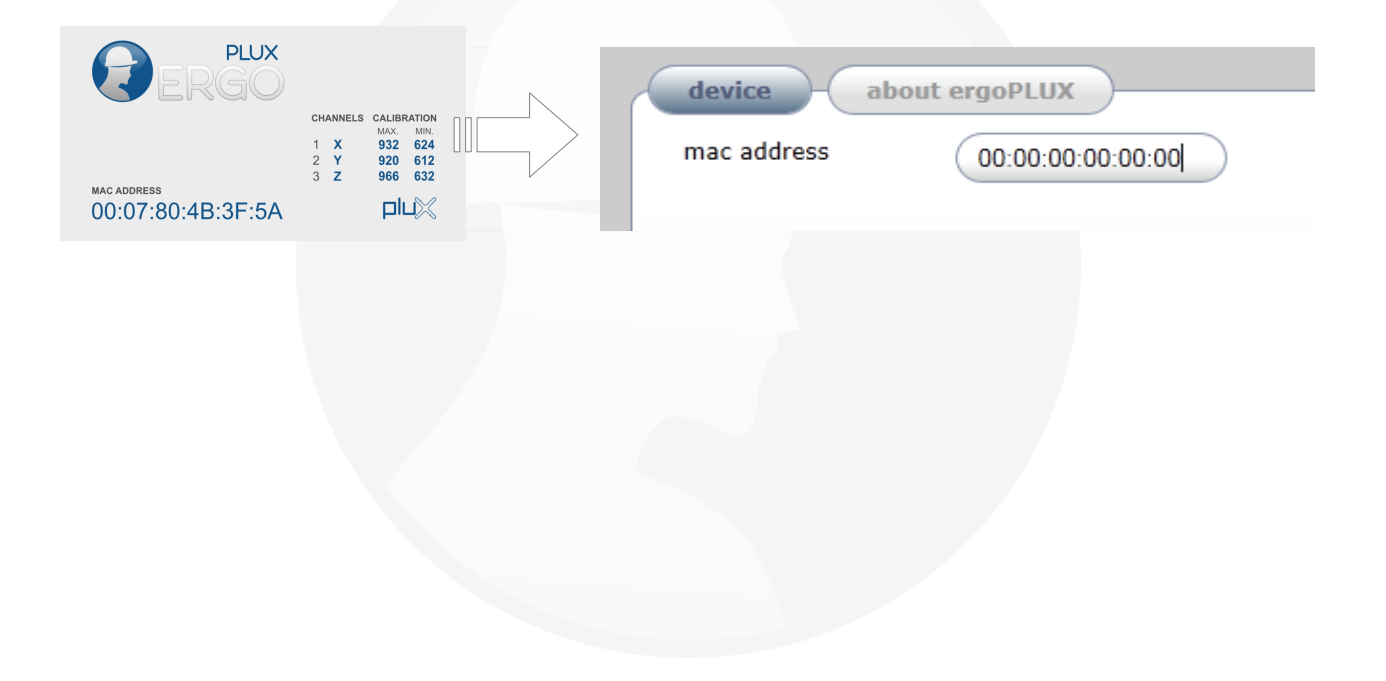

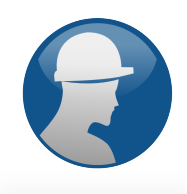

#### **Workers**

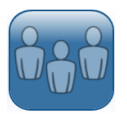

The "workers" option in the main menu allows to:

- **nake the management of the users in the database;**
- conduct specialized evaluation sessions for each user;
- see the progression of users over time;
- view and print reports of the training sessions.

In this page a list of the current workers is displayed and it is possible to add a new worker or search for a specific worker in the list.

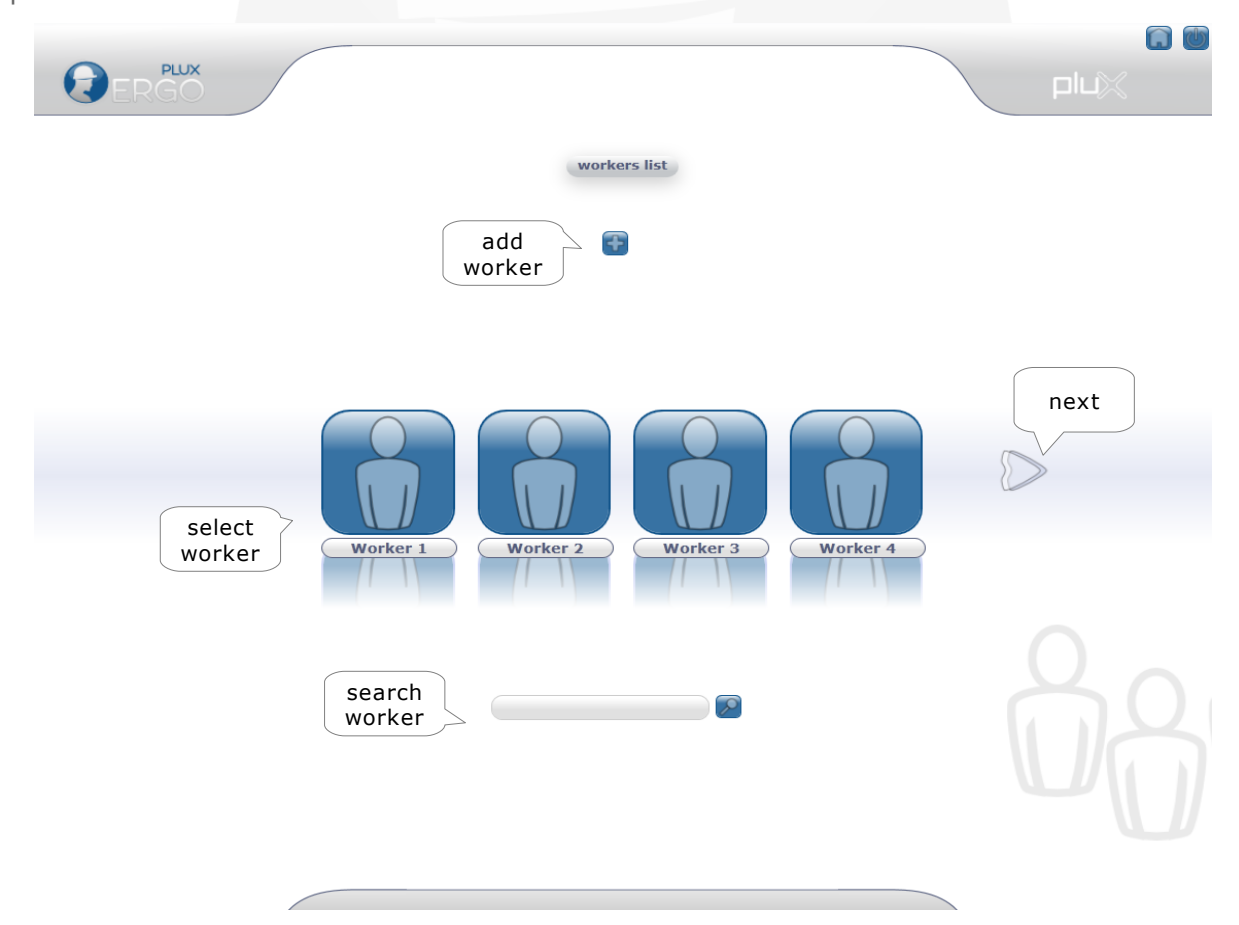

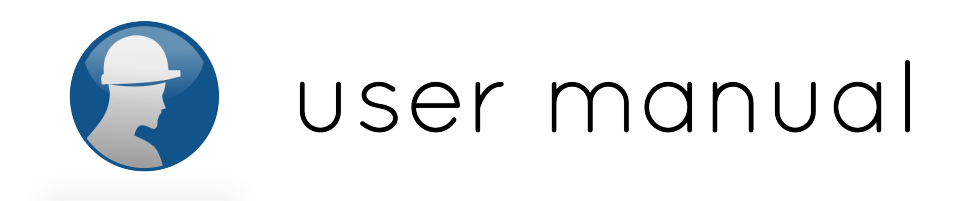

#### **Add worker**

By clicking the "add" button, a form appears to be completed with information about the worker.

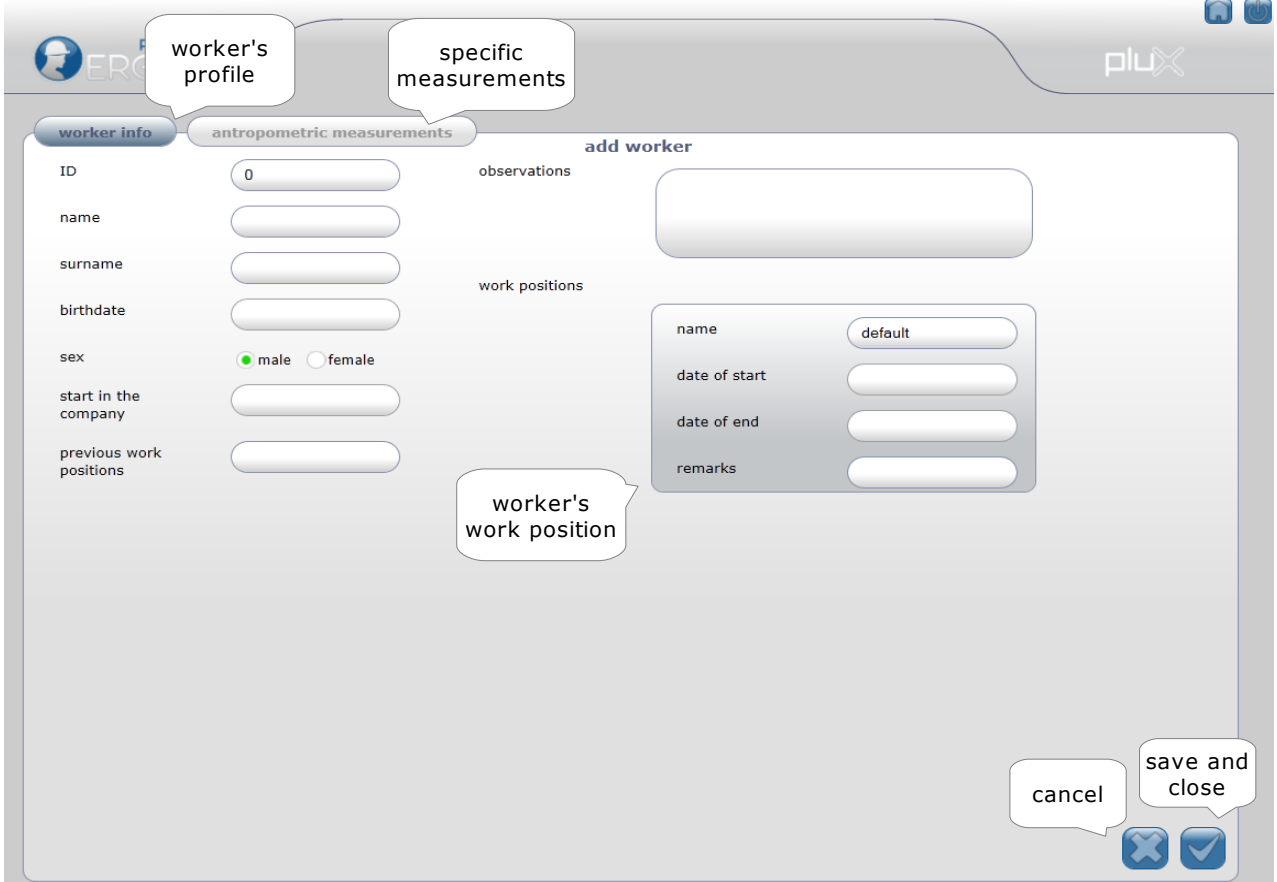

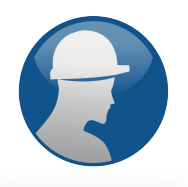

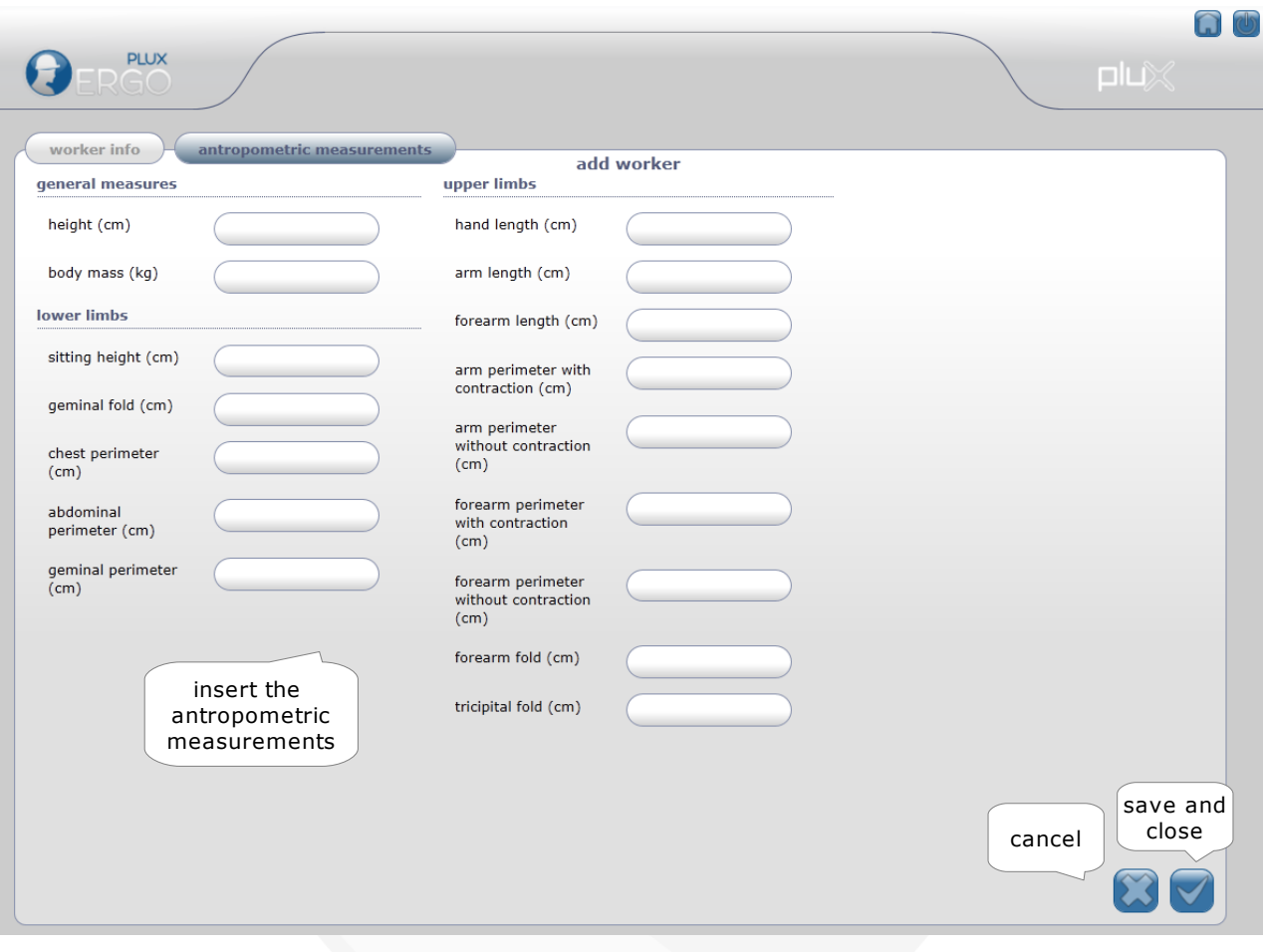

Besides the worker's basic profile information and registry of his antropometric measurements, you can edit the information about the work position.

It is adviced to introduce the information of the current work position for each worker for future a comparison of occupational risk between work positions.

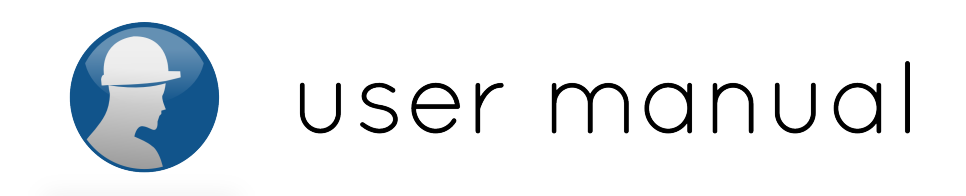

#### **Select worker**

In the worker's screen, you can start new protocols, see reports and edit the worker's profile.

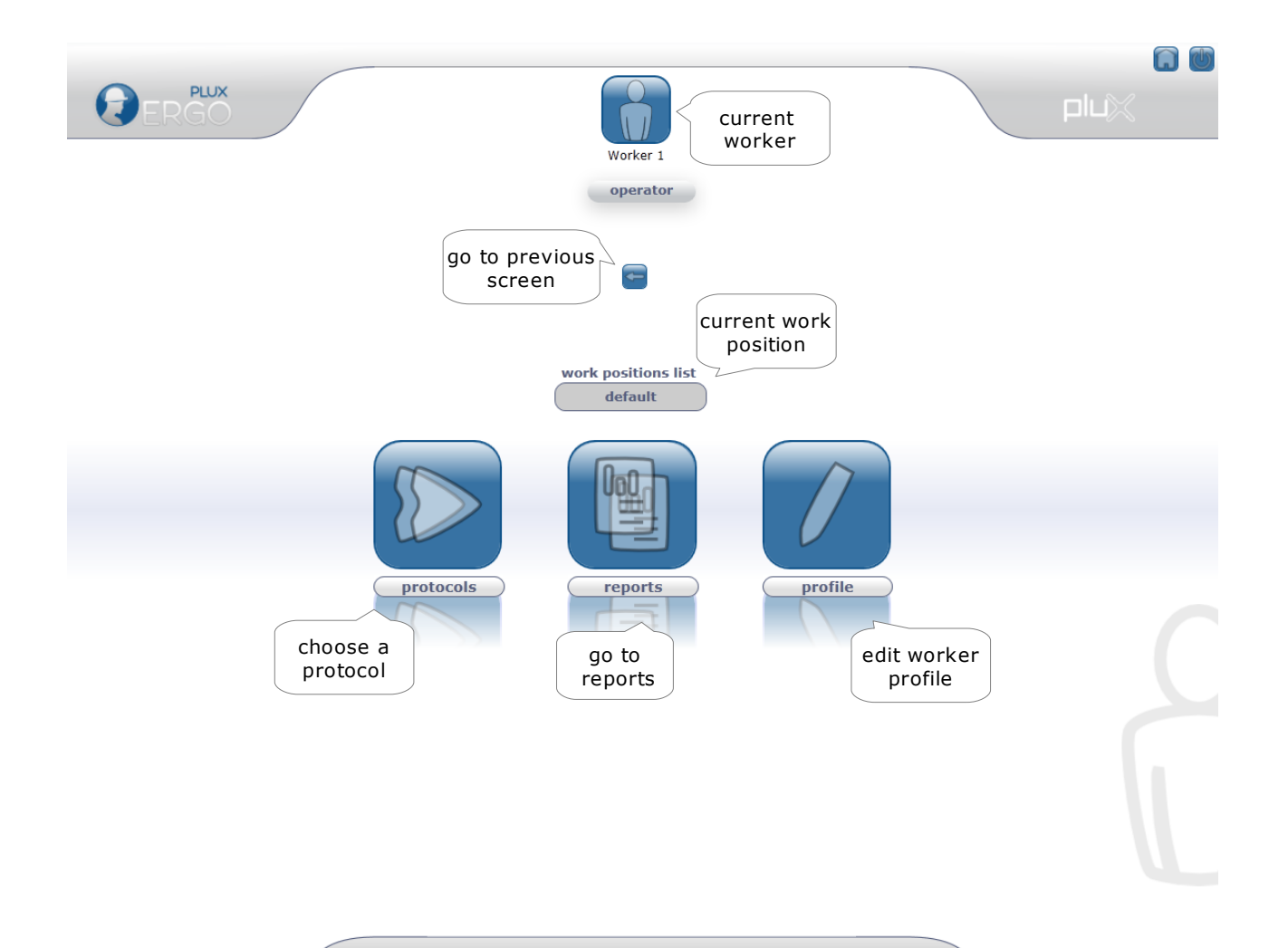

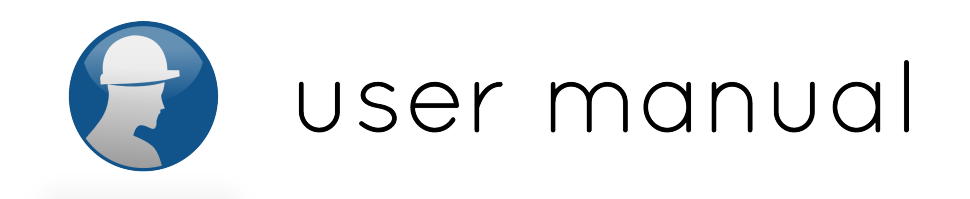

#### **Edit worker**

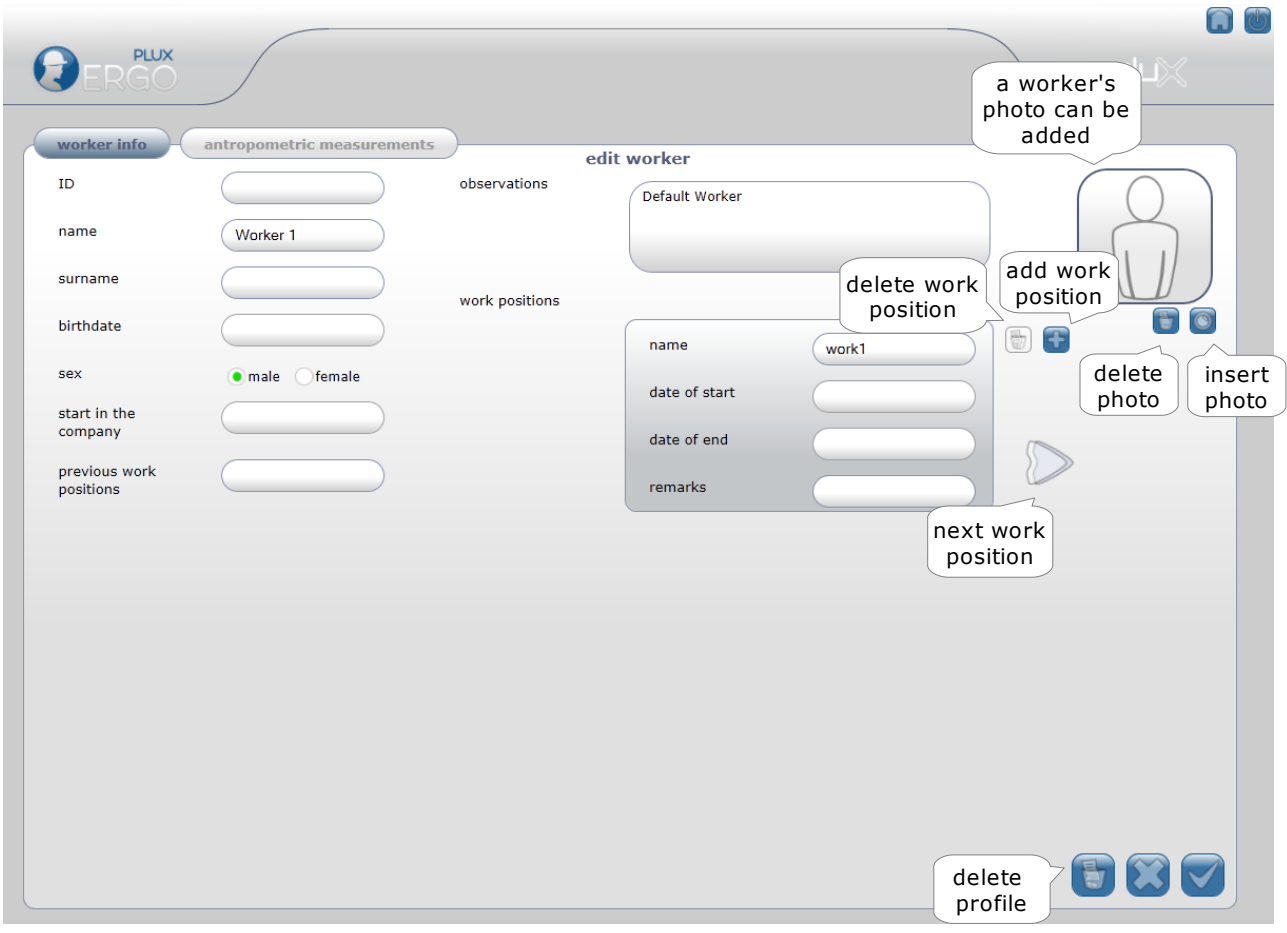

If the worker changes to other work position in the company, a new work position should be added in his profile. The evaluation sessions conducted in the context of the new work position will therefore be separated from those carried out in previous contexts.

#### **Warning: if you delete a work position, all reports associated with it will be deleted. It is only possible to delete the last created work position until there is only one selected.**

In the edit page a photo can also be added for a better identification of the worker.

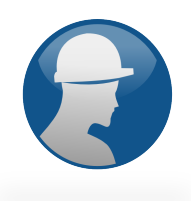

#### **Protocols**

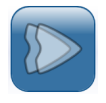

Clicking on the icon "protocols" gives you the list of evaluation protocols that can be executed. An evaluation protocol consists of a sequence of steps that the worker performs to ascertain its occupational risk level. Usually, the first steps of a protocol are calibration steps and / or preparation for the exercise (or exercises), which aims to re-educate the muscles. The evaluations should be conducted under the guidance of an ergonomist.

We provide a generic evaluation and an occupation-specific protocol: muscular load and exposure to vibration protocols.

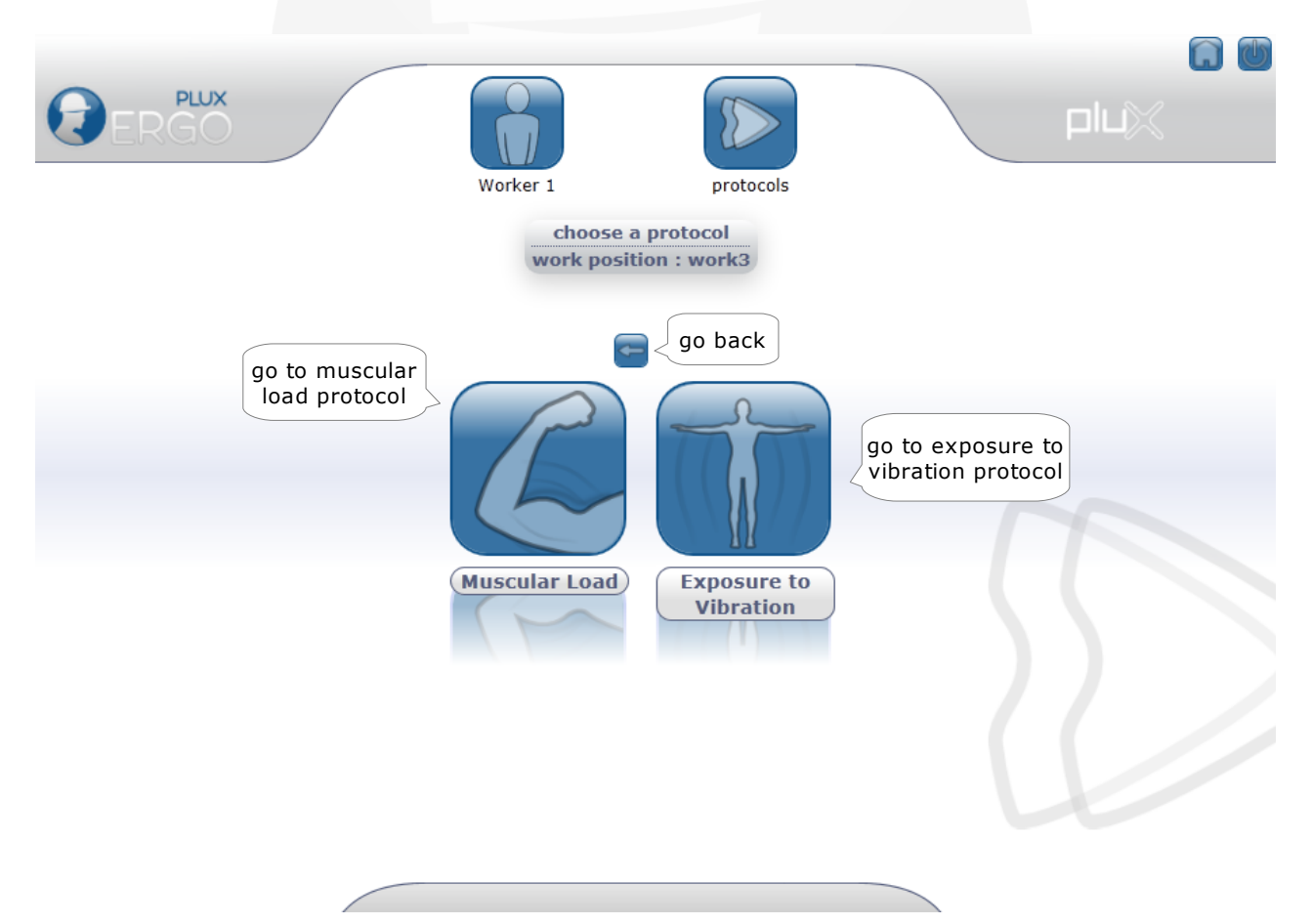

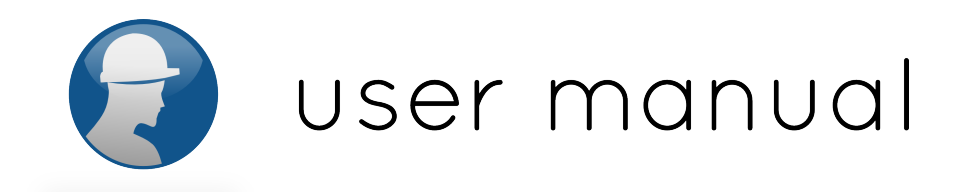

#### **System messages**

During the protocol sessions, the software sends messages that informs about the bioPLUX device connection state. Messages are recorded by the software so that, in situations of failure, PLUX technicians can easily identify the type of occurrence.

The Plux device is not paired.

The messages appear at the bottom of the screen and can be:

- **U** "OK"
- "This application is not compatible with this version of the device bioPLUX"
- **I** "Specified address is not correct. Verify that consists of six (6) alphanumeric characters separated by a colon (:) [xx:xx:xx:xx:xx:xx]"
- **The Bluetooth adapter was not found. Verify that an adapter is connected and turned on"**
- **The device bioPlux was not found. Verify that you are within range, and that the battery is ok** (red light off)"
- $\blacksquare$  "The computer has lost contact with the device bioPlux. Verify that you are within range, on, and that the battery is ok (red light off)"
- **The communication port does not exist or is already in use"**
- **The communication port can not be initialized. The supplied parameter cannot be changed"**
- **The communication port is already open"**
- **The device's firmware version is not supported"**
- **The communication port is not open"**
- **The bioPLUX device is not available"**
- **The bioPLUX device is already in acquisition mode"**
- "The bioPLUX device is not in acquisition mode"
- **The communication port can not be closed"**
- **The bioPLUX device is not paired"**
- $\blacksquare$  "Invalid parameter"
- **T** "invalid function"
- Unknown error"

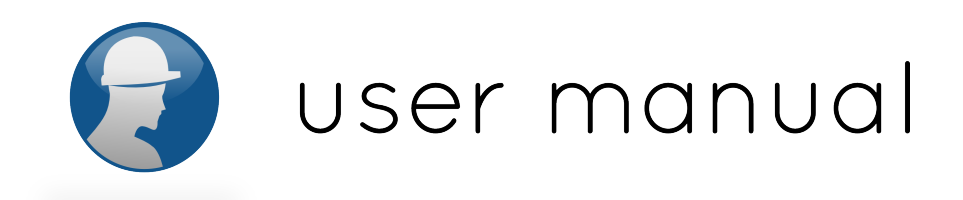

#### **Session**

All screens throughout the protocol have a header that identifies the protocol that is taking place, the worker and the current step of the protocol.

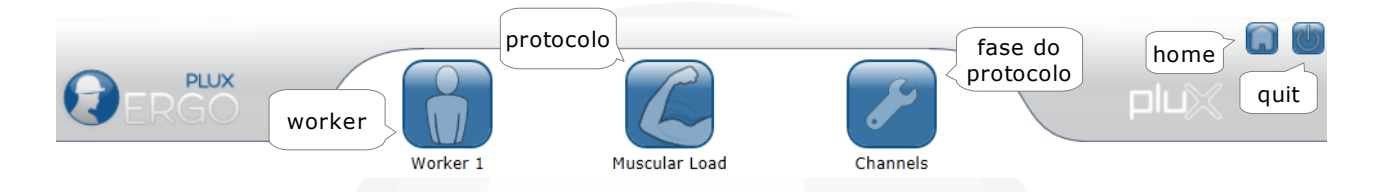

In addition to the identifying icons of the protocol, there is also the icon "home". By clicking on this icon, the protocol is canceled and returns to the start menu. Clicking on the icon or photograph of the user, the protocol is canceled and returns to the menu of the worker. By clicking on the icon of the identification protocol, this is canceled and returns to the menu of protocols.

Once completed a session of a protocol is completed, click the "confirm" to proceed to next step. If you wish to cancel a step and go to a previous step, click "cancel" to return to previous screen.

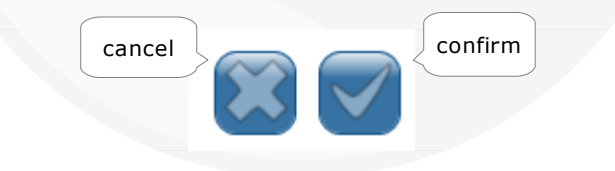

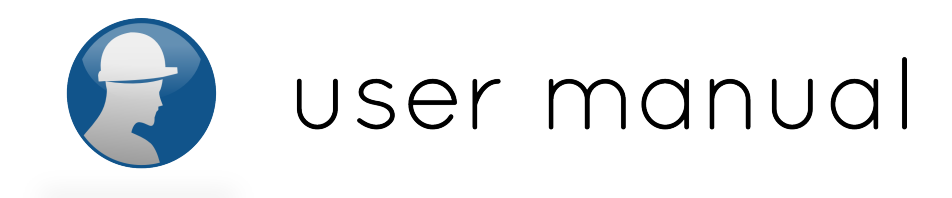

#### **Muscular Load Protocol**

For the muscular load protocol, the first page is for the ergonomist set the channels and corresponding muscles evaluated in that session. It is possible to choose up to 5 muscles in the same evaluation session.

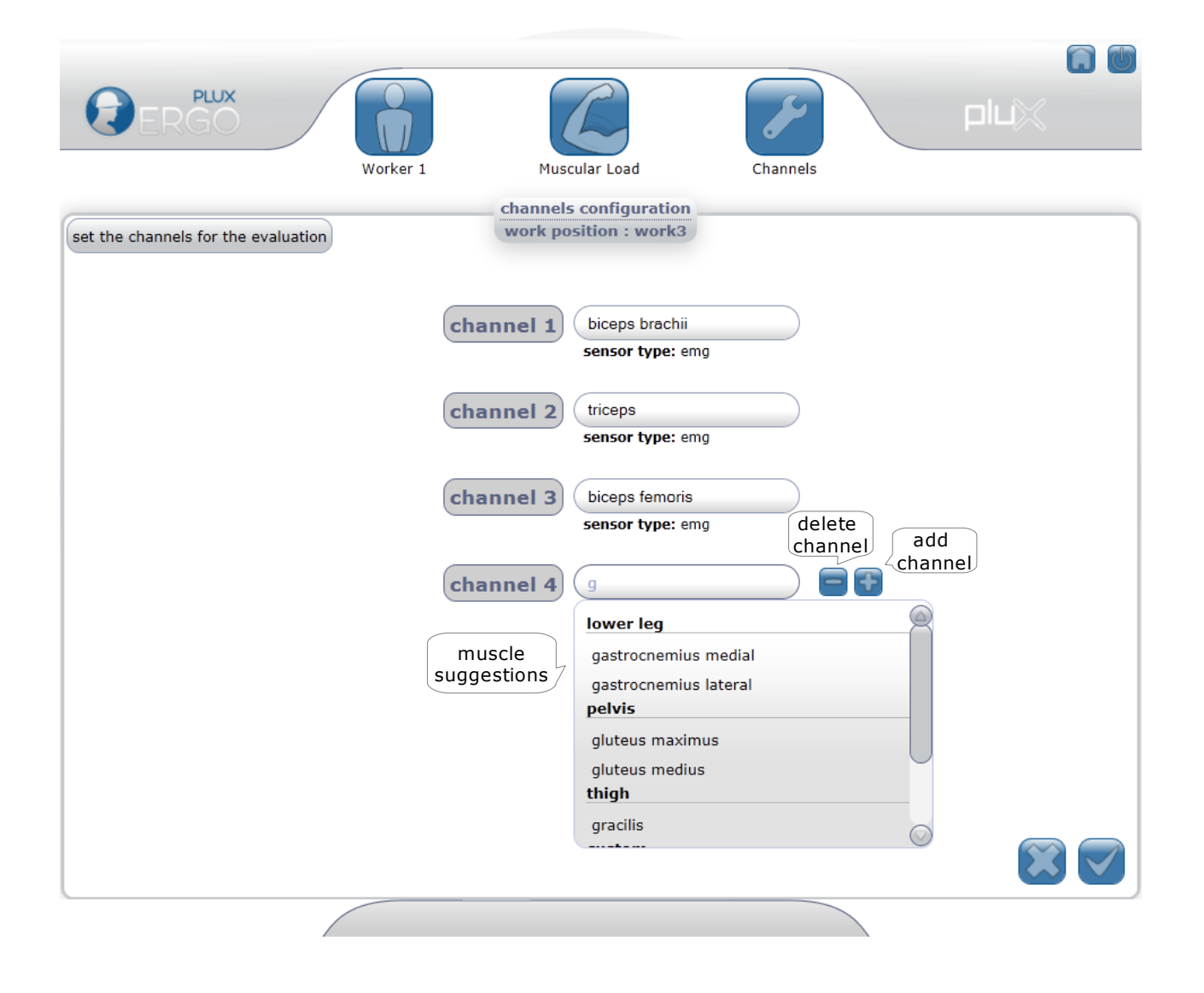

The second page of the muscular load protocol is the maximum voluntary contraction session. After clicking the start button, each muscle should be activated separately or combined (depending on the protocol

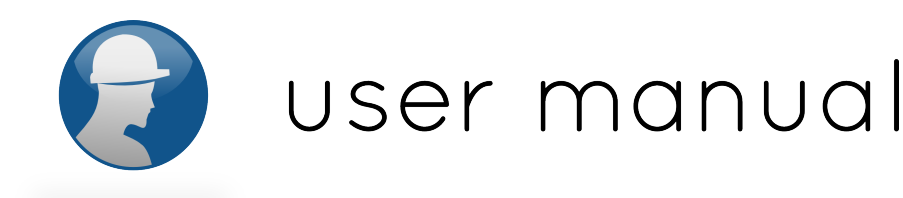

defined by the ergonomist) and the results will be gathered after clicking the stop button. The results gathered are the maximum values encountered during the evaluation. It is adviced to repeat the process three times so that a mean value of the measurements is used instead.

It is possible to delete an evaluation if there was a mistake in the measurement.

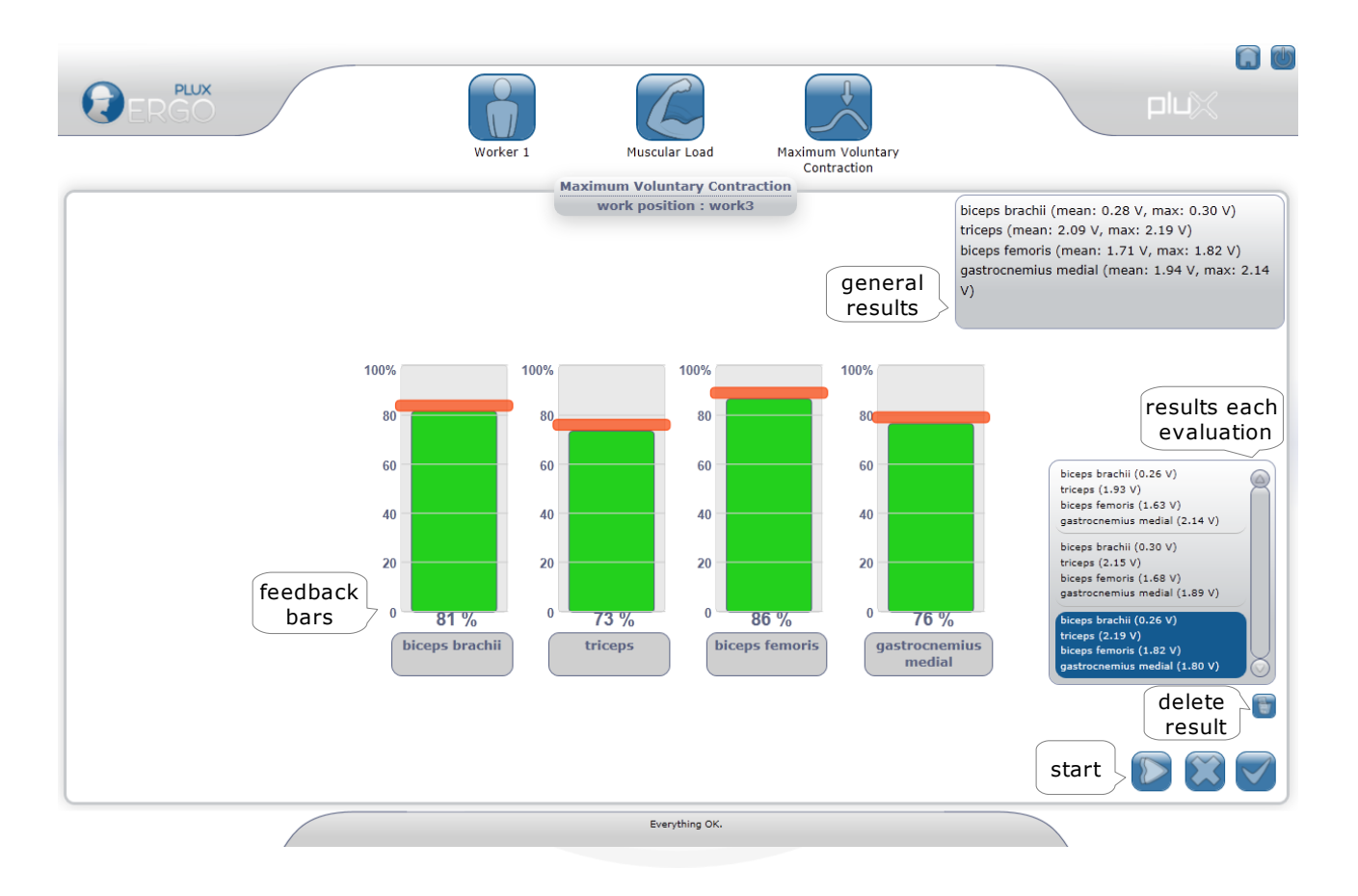

The next and last page of the protocol will assess the muscular load of the current task. A graphic with a line for each muscle is displayed and updated every 10 seconds to give feedback in real time to the ergonomist.

**Warning: The minimum time of evaluation for this protocol is 20 minutes when evaluating a work that is repetitious. For types of work that aren't repetitious it is adviced to make at least 1 hour of evaluation. No reports will be shown if the acquisition time is lower than 20 minutes.**

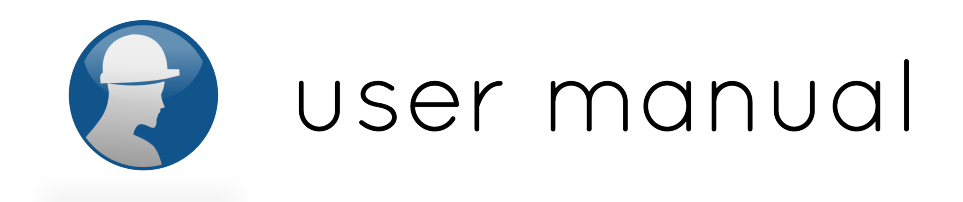

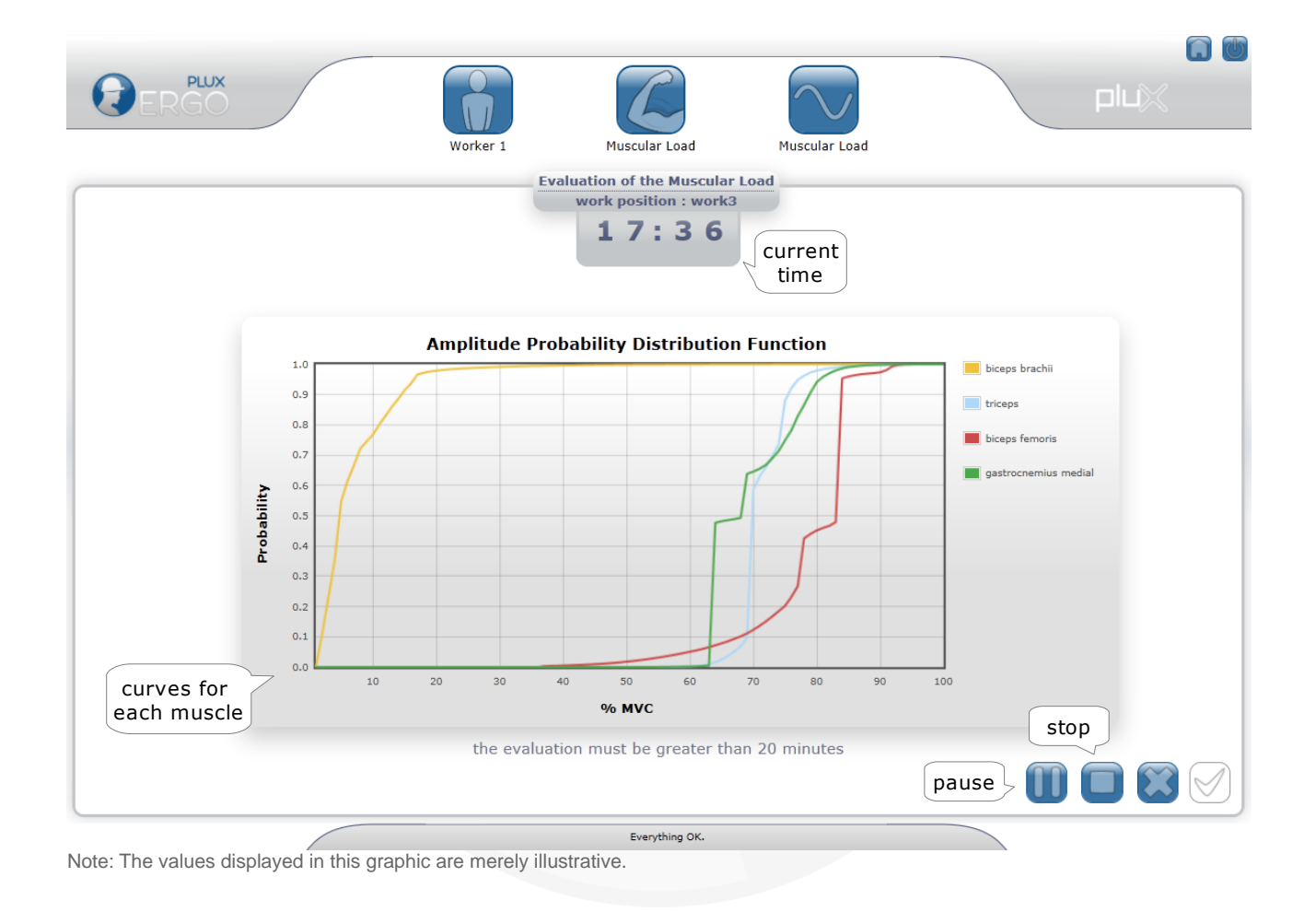

It is possible to pause the acquisition and resume it when possible, or stop it and start a new one.

By clicking the confirm button, after stopping the evaluation, a report for that session will appear.

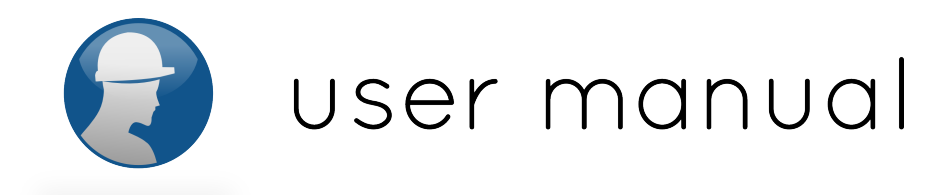

#### **Exposure to Vibration Protocol**

The exposure to vibration protocol is specific for occupations that use vibrating tools. It is necessary to choose if the tool affect the hand-arm system (hand handled tools) or the whole body (larger tools or vehicles). If the tool affects the whole body, it is also necessary to indicate if the worker is in a standing or a sitting position.

The exposure to vibration protocol is an evaluation that should be made for each tool used in a work day. Therefore, the number of hours spent using that tool in a normal work day (reference: 8 hours) must be introduced in the first page.

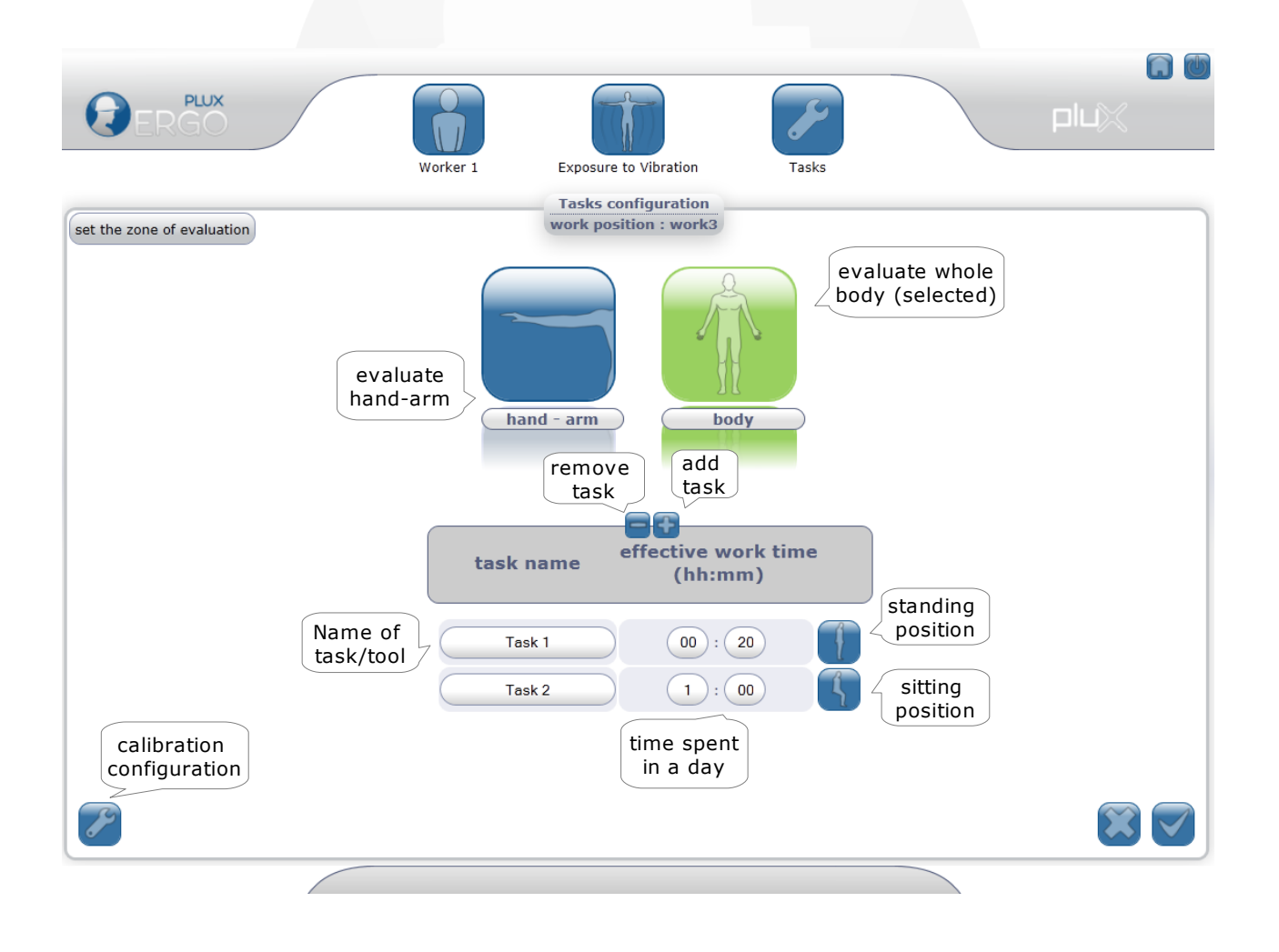

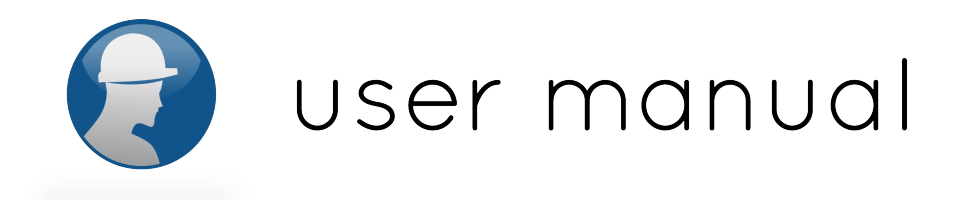

<span id="page-35-0"></span>If it is the first time using the software, it is necessary to introduce the calibration values of the accelerometer sensor. Those values can be found in the card provided with the system.

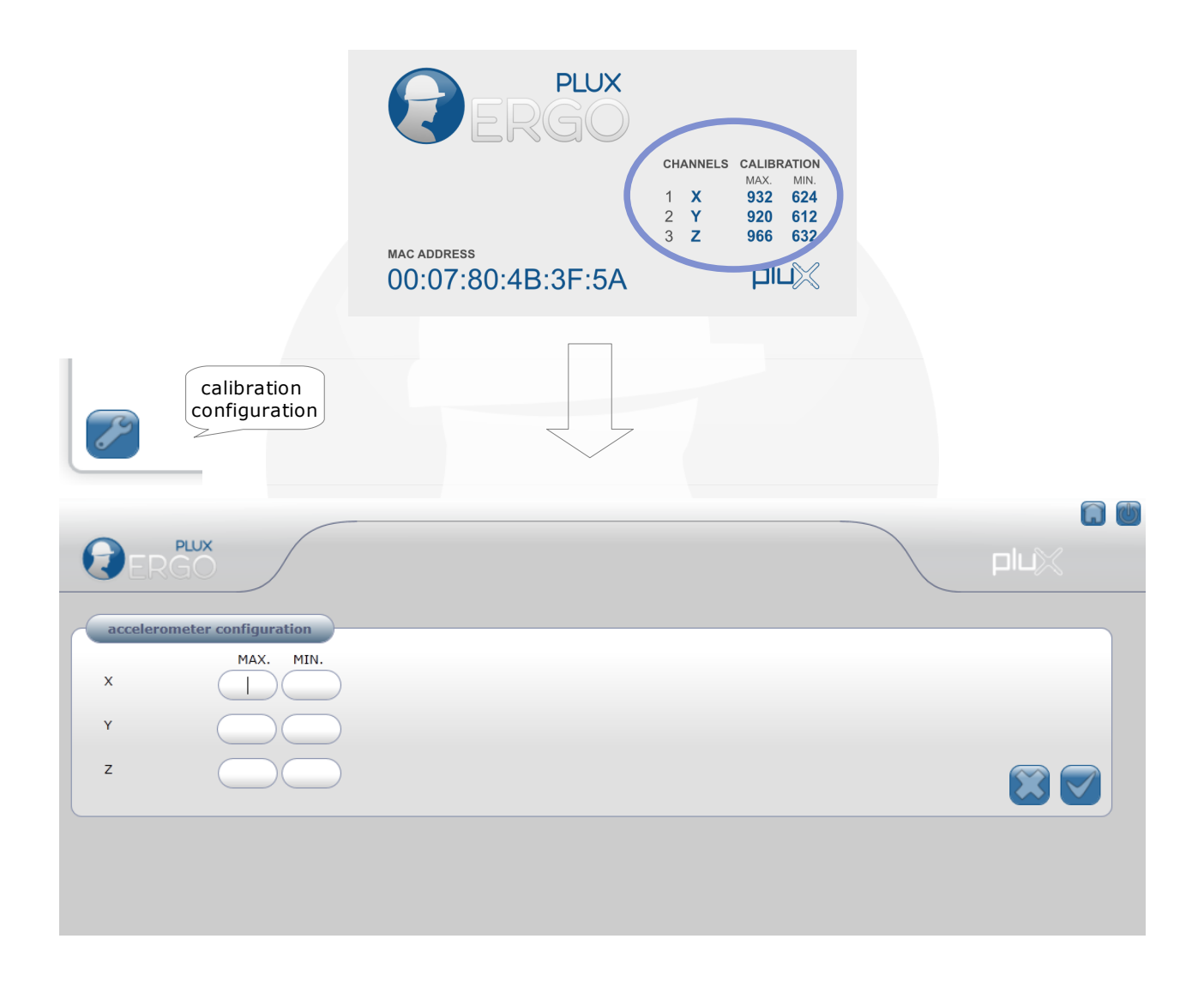

More information about the sensor's calibration and gain values are provided in the appendix of this manual (page [54\)](#page-53-0).

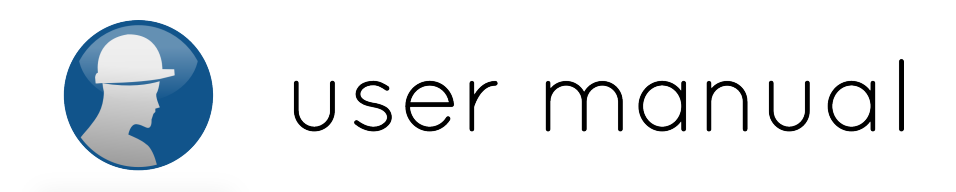

In the page to measure the exposure to vibration two bars are presented: one with the value of the vibration for the current task/tool and other with the cumulative vibration value for all the tasks/tools. By clicking the start button the evaluation will begin and the bars values are updated each 10 seconds. It is possible to stop the evaluation and start again, or stop it and go to the evaluation of the next task.

It is adviced to make an evaluation of 1 to 5 minutes.

**Warning: It is only possible to record the results and display the report if all the tasks selected before are completed.** 

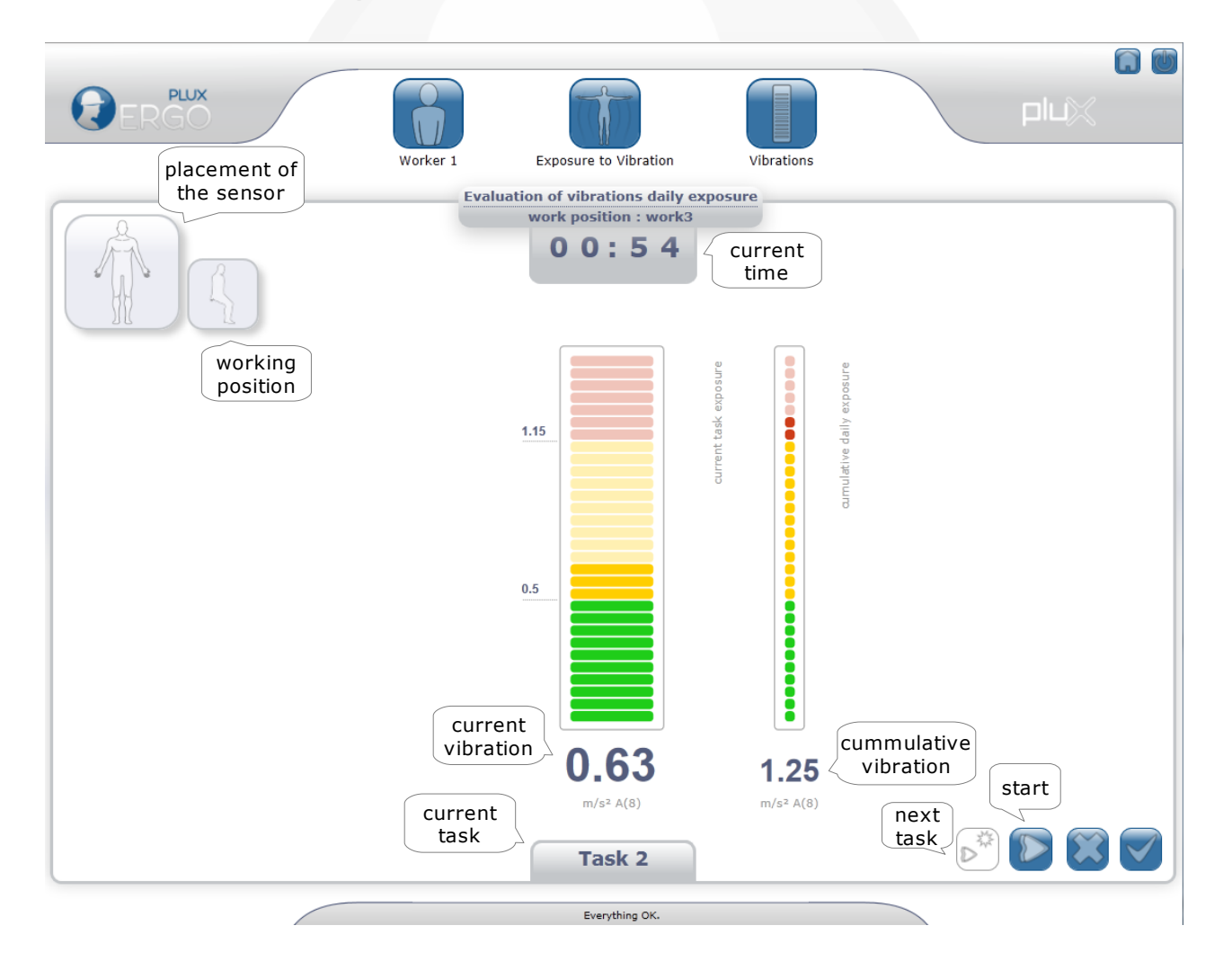

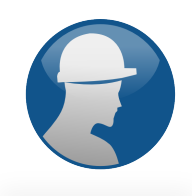

#### <span id="page-37-0"></span>**Reports**

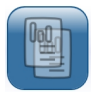

The screen "report" contains a list of protocols already made for a particular work position.

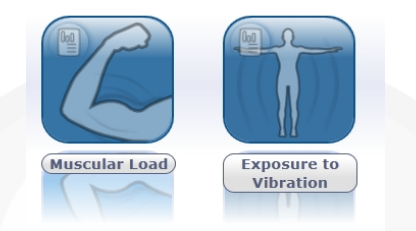

Clicking on the icon of a protocol accesses the worker's progression chart for this protocol. Each point on the graph corresponds to a different session. To see the date and time of the sessions, move the mouse over the respective point.

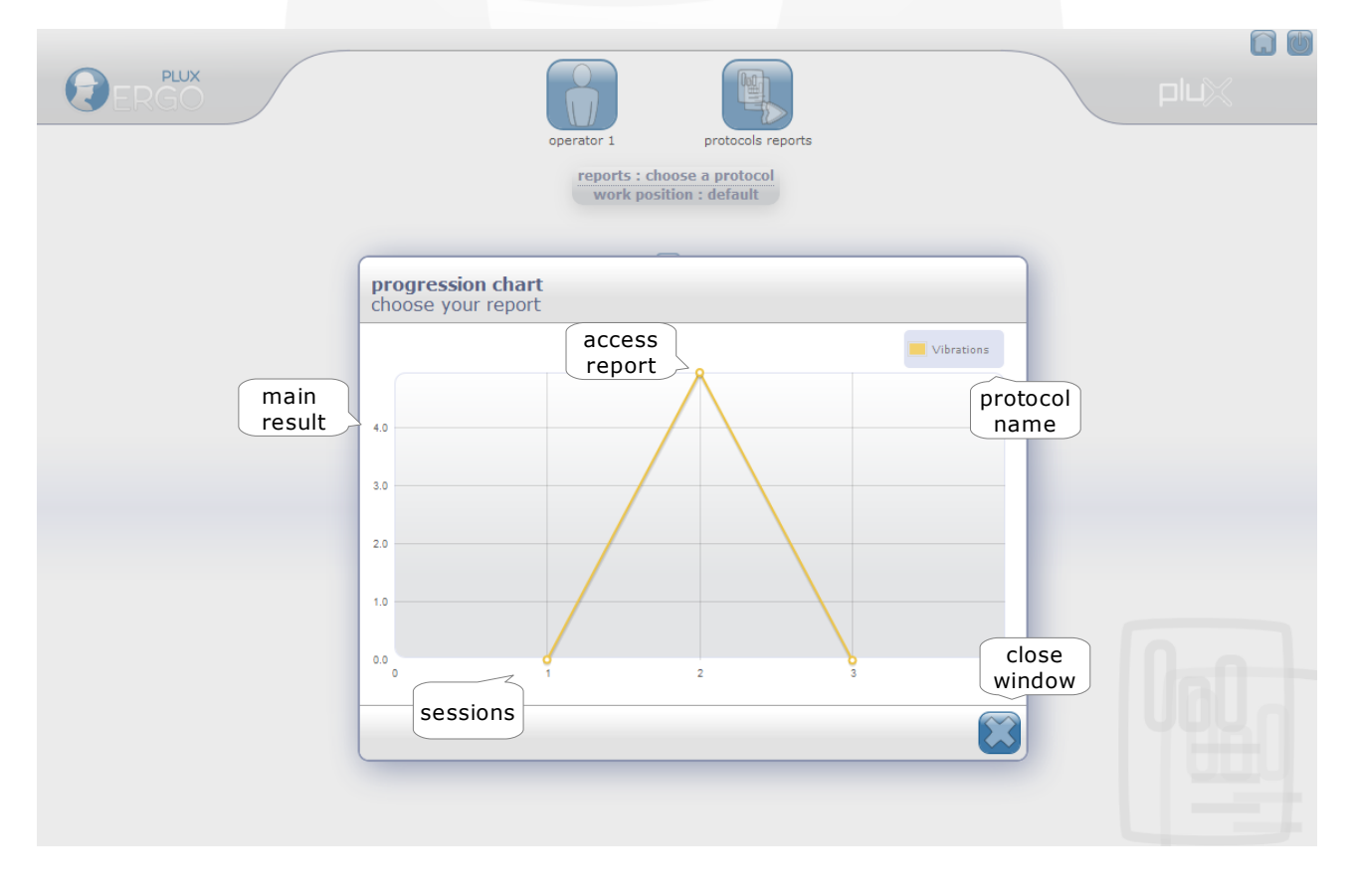

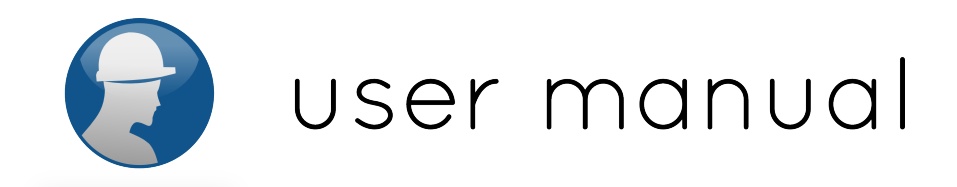

For the vibration protocol, the main result displayed in the progression chart represents the daily exposure to vibration value obtained after completion of a session for all the tasks.

For the muscular load protocol, the main result is a ponderation of the result values between 0 and 1. If the value is lower than 0.5, the worker doesn't present a risk tendency in any muscle. If the value is higher than 0.5, at least in one muscle present muscular load values higher than the adviced.

To view the report of the session you want, simply click on the point, as specified in the figure above. You can then, if desired, edit the comments section of the report and print it.

The report contain the following information:

- **Worker's personal data**
- $\blacksquare$  identification of the protocol
- **n** results
- comments (editable)
- name of the technician in charge (editable).

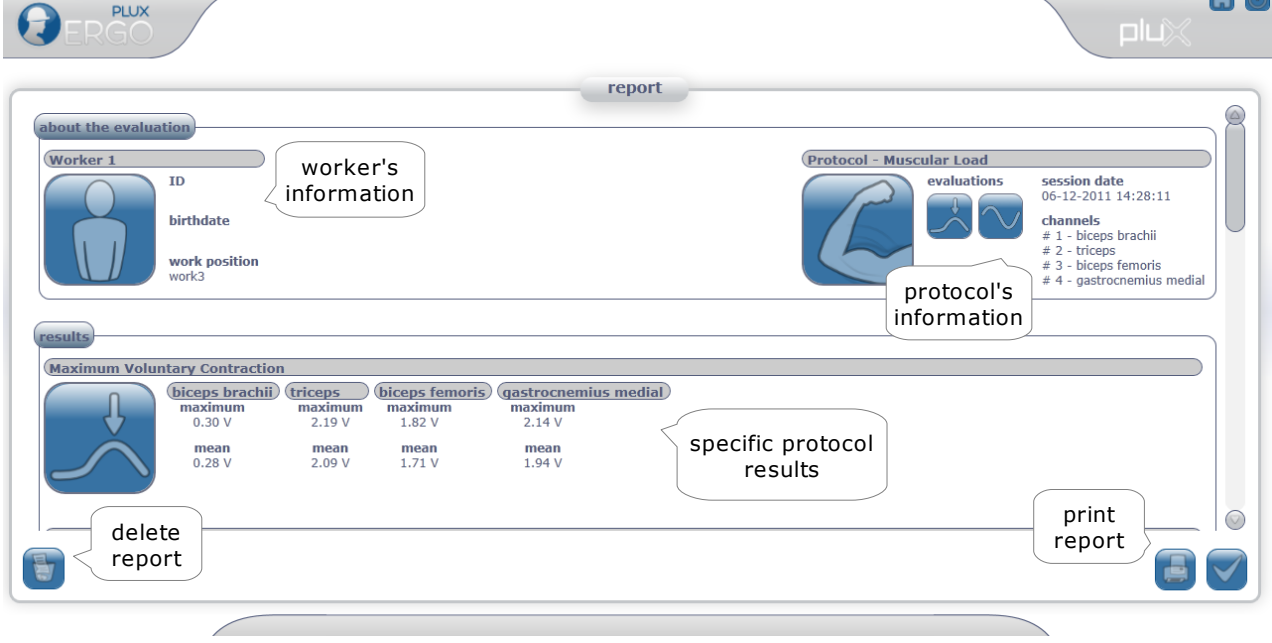

 $\bigcap$ 

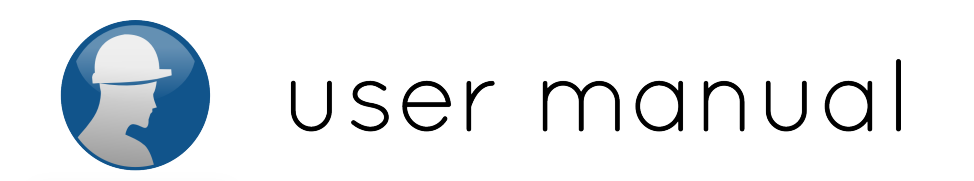

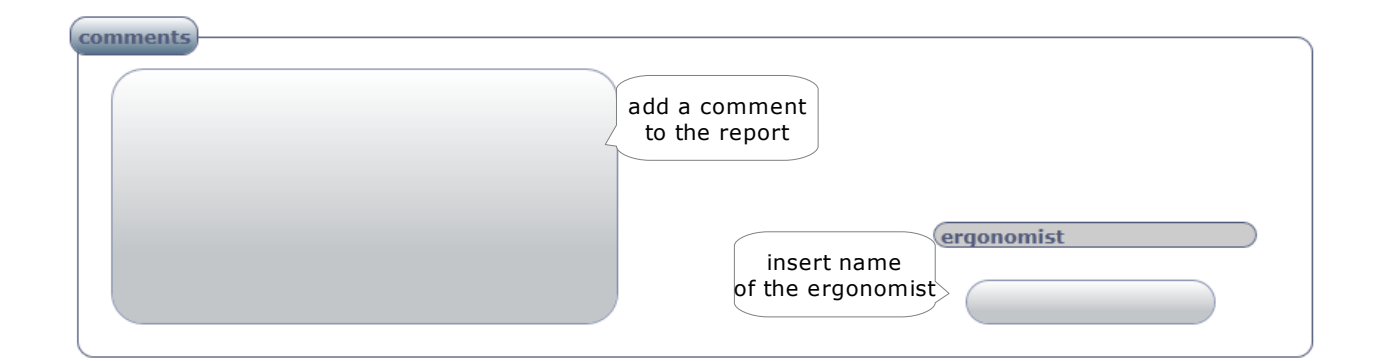

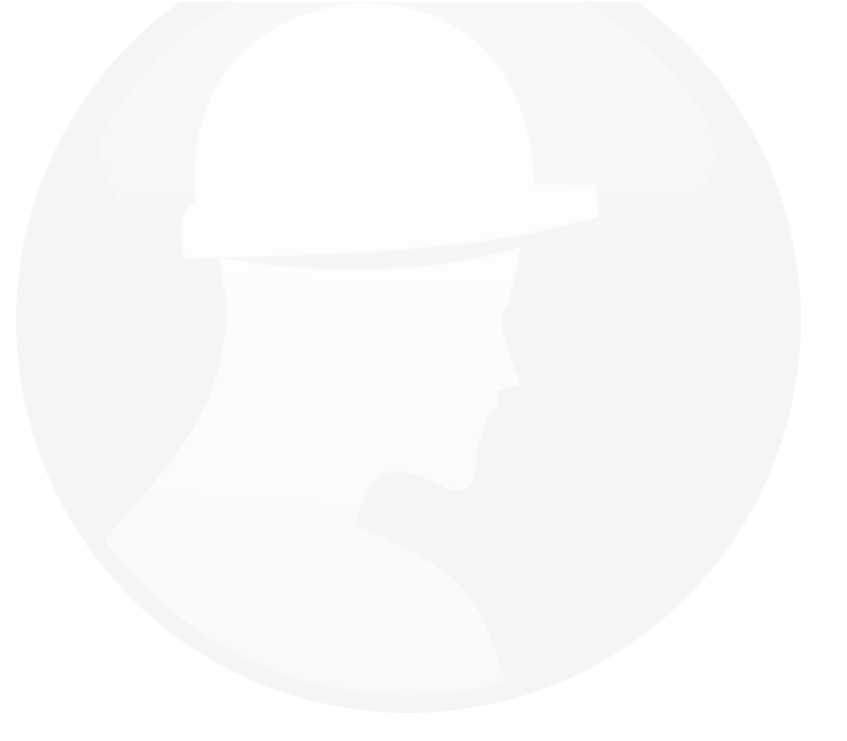

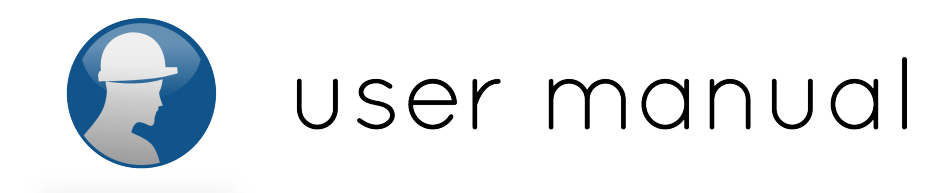

#### **Muscular Load Report**

In the muscular load report, the values for the maximum voluntry contraction are provided and the curves obtained for each muscle are displayed separately and combined. In each graphic the risk values ineherent to the evaluation of the muscular load of a specific muscle are displayed. This risk values are collected from the 0.1, 0.5 and 0.9 percentile of the amplitude probability distribution profile. The reference and standard values are:

**0.1 percentile:** low risk: 0-2% medium risk: 2-5% high risk: 5-100% **0.5 percentile:**

low risk: 0-10% medium risk: 10-14% high risk: 14-100%

**0.9 percentile:** low risk: 0-50% medium risk: 50-70% high risk: 70-100%

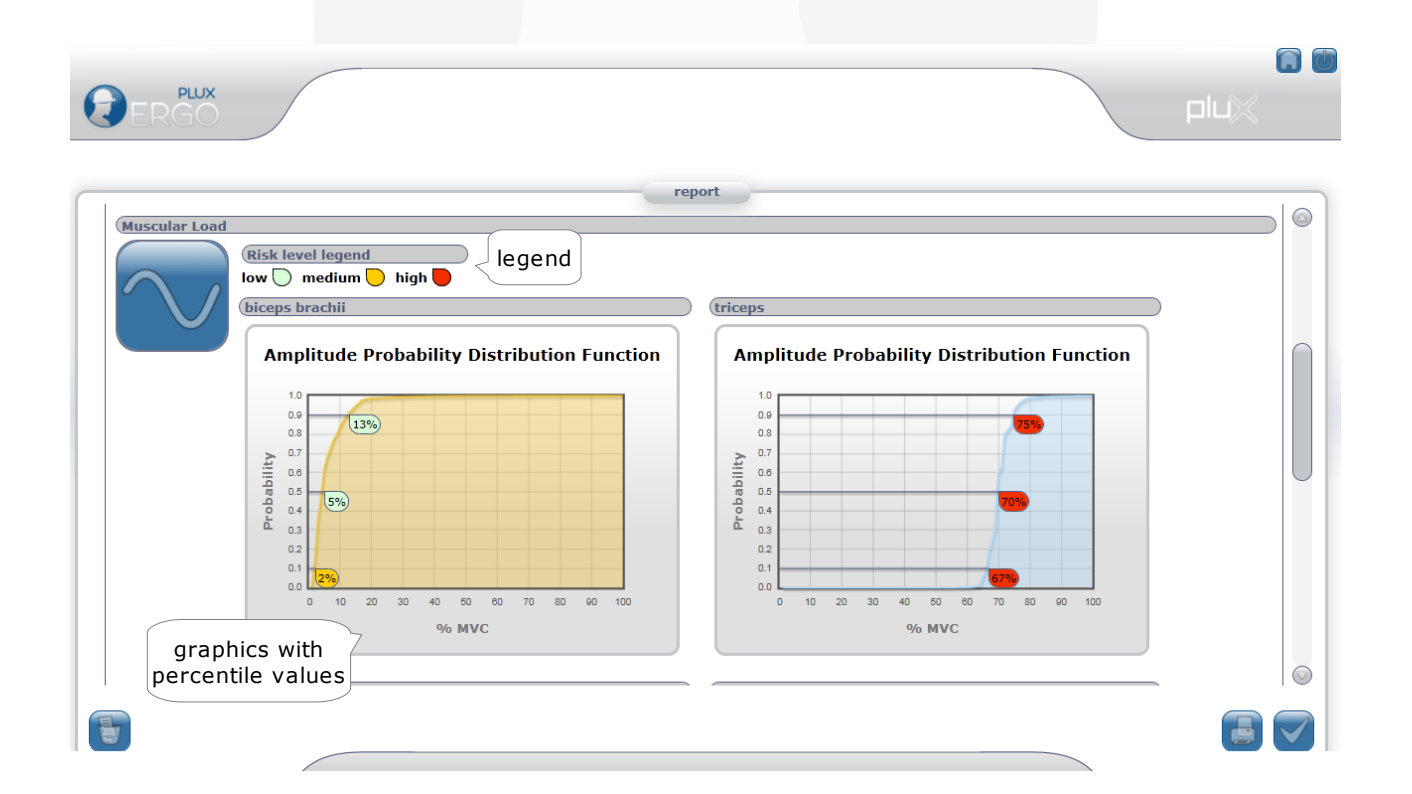

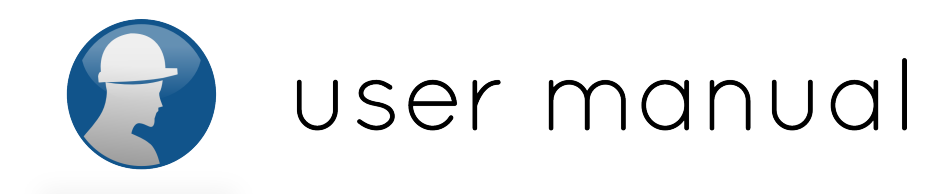

#### **Exposure to Vibration Report**

In the exposure to vibration report, bars are presented with the results for each task individually and a graphic with the vibration vs effective working hours is given for the daily exposure to vibration value.

The standard risk values for hand-arm and whole body evaluation of vibration are:

**hand-arm system:** exposure action value:  $2.5 \text{ m/s}^2$  A(8) exposure limit value: 5 m/s<sup>2</sup> A(8)

**whole body system:** exposure action level:  $0.5 \text{ m/s}^2$  A(8) exposure limit level: 1.15m/s<sup>2</sup> A(8)

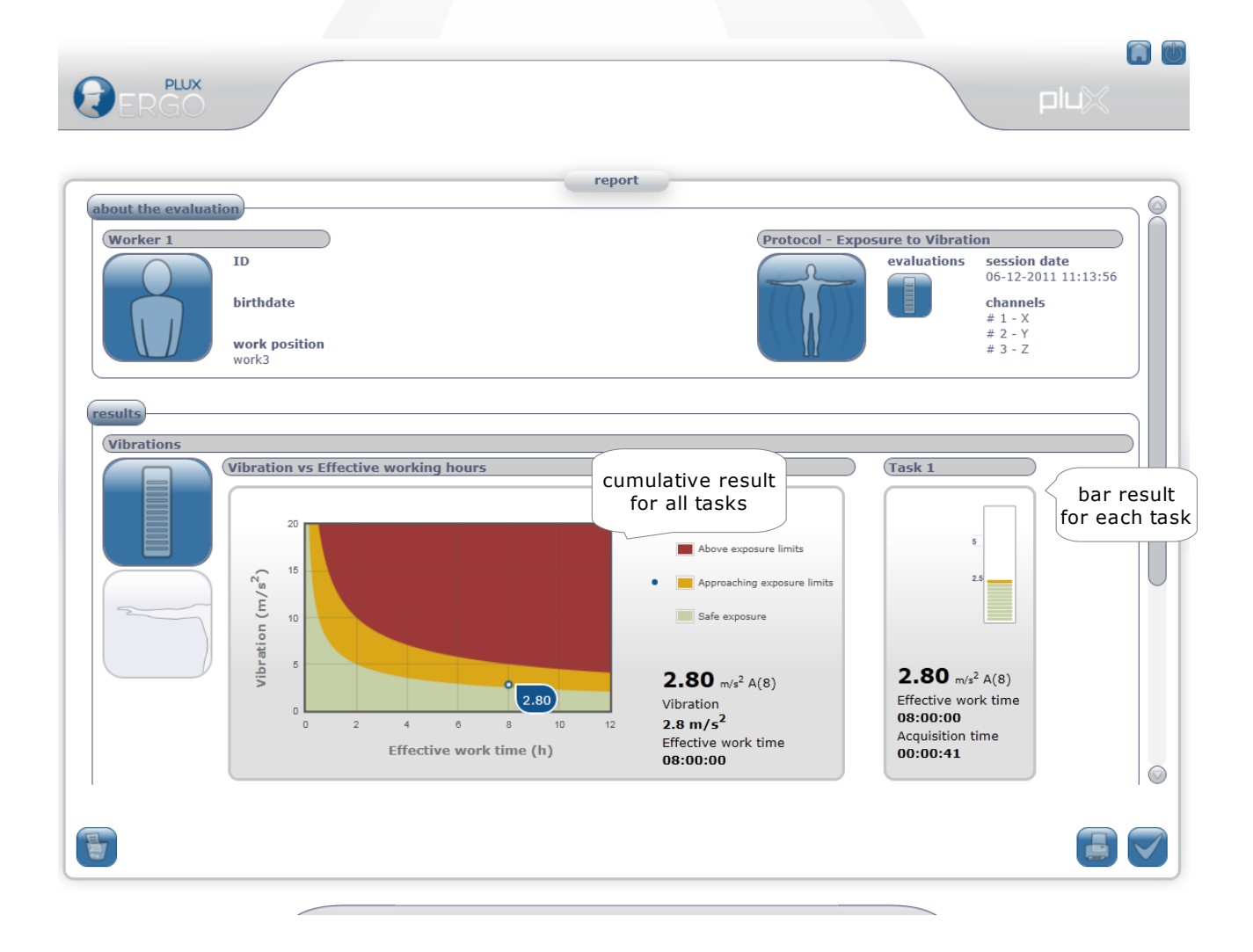

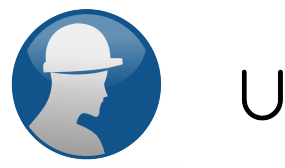

### **Chapter 4: Information about safety, support and quality**

#### **Classification and identification**

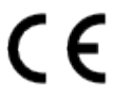

In accordance with the Decree-Law Nº 273/95 of 23 October. Device Class I with measuring function, Annex VII.

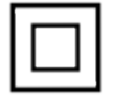

Internally powered equipment (IEC 60601-1). Class II device when connected to external power supply (IEC 60601-1).

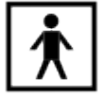

Device with applicable parts of the type BF (IEC 60601-1).

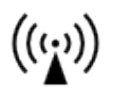

Non-ionizing electromagnetic radiation. The device includes radio frequencies transmissions likely to cause interference with other equipment.

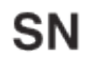

Serial number (affixed to the bioPLUX clinical device).

#### **Contraindications**

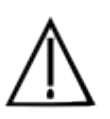

Do not use this device in workers with implanted electronic devices of any kind, including pace-makers, electronic infusion pumps, stimulators, defibrillators or similar.

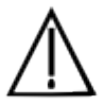

Do not apply electrodes over damaged skin.

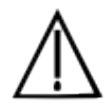

Do not use the system in workers with allergies to silver.

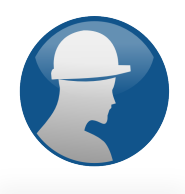

#### **Warnings**

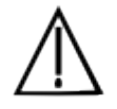

See all the documentation that came with the system for instructions on safety and precaution.

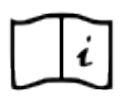

See the User's Guide for detailed instructions about bioPLUX and sensors.

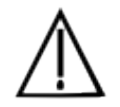

Always keep the device and its accessories dry. The presence of liquid contact can compromise the safety operating characteristics of the system.

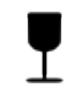

Fragile. Handle with caution. Do not expose the device or accessories to high accelerations and vibrations.

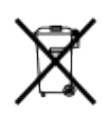

In compliance with the European Directive on Waste of Electrical and Electronic Equipment (WEEE) 2002/96/EC, do not deposit the bioPLUX in the trash. Instead, contact your Reseller or PLUX for properly recycle your bioPLUX. You can get information about the contact nearest to you in [http://www.plux.info.](http://www.plux.info/)

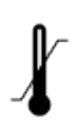

The bioPLUX device should be used at temperatures between 10º and 40ºC and stored at temperatures between 10º and 30ºC because it has rechargeable Li-Ion batteries and detection surfaces with limitations on operating temperatures. Operating or storing the device outside this range may compromise the integrity and security of it.

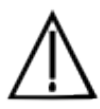

Do not use this equipment in an environment with operating magnetic resonance imaging devices (MRI).

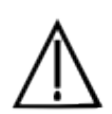

Do not use the device near the fire or in potentially explosive atmospheres, such as atmospheres with flammable gas.

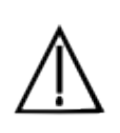

The use of damaged accessories or not recommended by PLUX may result in changes to the technical characteristics and features of your bioPLUX. Use only approved accessories purchased from PLUX or an PLUX agent.

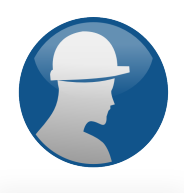

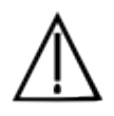

Use only the detection surfaces provided on the packaging of the system or acquired from PLUX or an PLUX agent.

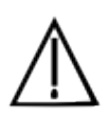

The detection surfaces provided are single-user and disposable.

Use only the transformer supplied with the package of the system or purchased from PLUX or an PLUX agent.

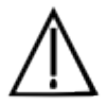

Inspect the sensors on a regular basis to ensure that they remain in good working order.

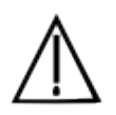

If you experience any kind of discomfort or skin irritation when using the clinical bioPLUX, discontinue using it immediately.

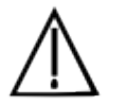

The bioPLUX should not be used continuously for periods of time above 60 minutes.

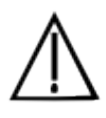

Do not place the device in the microwave.

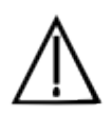

If the bioPLUX system or accessories reach uncomfortable temperatures, turn off the bioPLUX immediately and contact Technical Support.

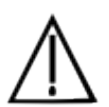

Do not insert objects into the holes of the device, it may affect the operating characteristics, and safety.

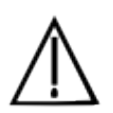

Do not open the bioPLUX or its accessories. The repair of the same should be only done by properly authorized PLUX personnel.

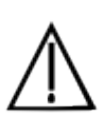

By connecting the bioPLUX to the transformer for batteries recharge, place the device so that the cable is free, away from places where it can be walked on or damaged. Make sure the cable does not obstruct the passage of people.

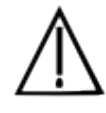

Use the sensor cables with extreme caution to avoid risk of strangulation.

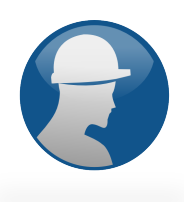

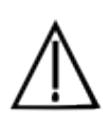

The bioPLUX may suffer or cause interference to other equipment with radio receiver / transmitters, even those that comply with international standards. Keep a safe distance between the bioPLUX and other devices to ensure their proper functioning.

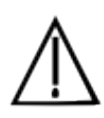

This equipment complies with International Standard EN 60601-1-2:2001 for electromagnetic compatibility for medical equipment and systems. This pattern is used to provide reasonable protection against harmful interference in a typical medical environment. However, the proliferation of devices using radio frequencies can cause interference that can reach the limit to prevent the proper functioning of your bioPLUX. Keep your medical equipment installed in accordance with their instructions.

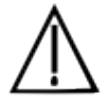

If your bioPLUX stops working properly, do not use it until you send it for repair by qualified PLUX personnel.

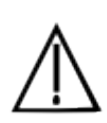

Use bioPLUX within the limits of communication with the receiving equipment of the wireless signal: in a radius of approximately 10 meters for the Bluetooth connection. Working with the device outside of this range of communication can lead to data loss and faulty communications.

Exposure to radio-frequency.

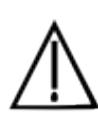

The bioPLUX clinical radiation emission levels are in accordance with the limits of exposure to radiation allowed by the FCC ( transmission module with FCC ID:QoQwT12). Nevertheless, the device must be used in a way to minimize human contact during normal operation. Use the bioPLUX clinical only for the necessary period of time.

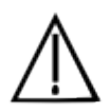

The bioPLUX should not be used in noisy environments in relation to RF radiation wich can cause communication failures with the computer.

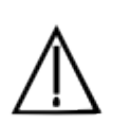

Do not immerse the sensors or the bioPLUX, nor clean with liquid or with abrasives. Read the manual to learn how to clean up the bioPLUX and sensors.

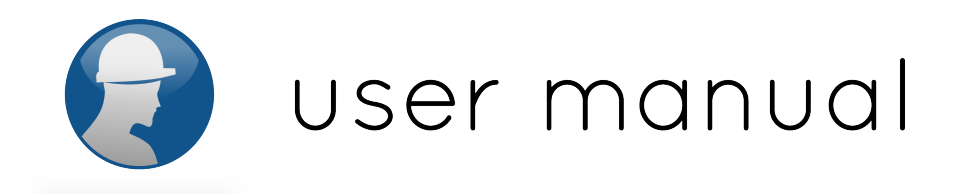

#### **Electromagnetic emissions**

See the table below for specific information regarding the bioPLUX electromagnetic emissions.

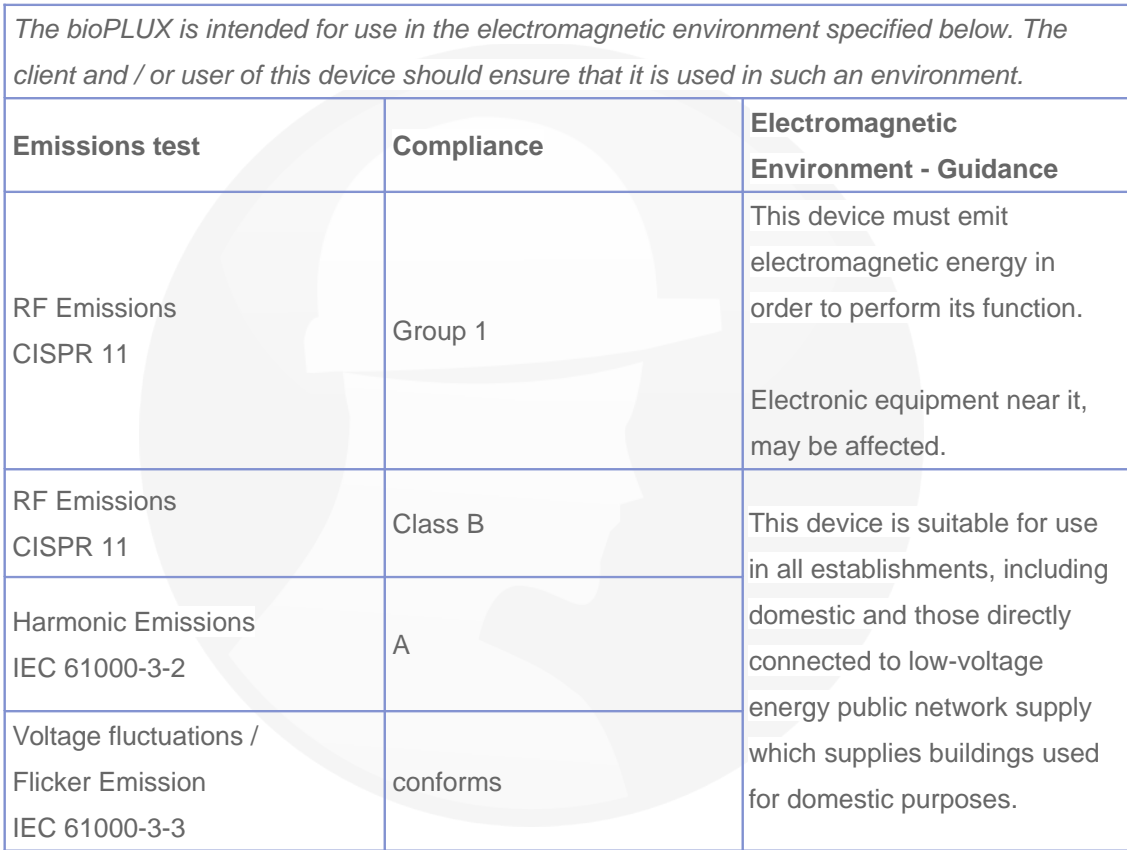

Table 1: Electromagnetic Emissions

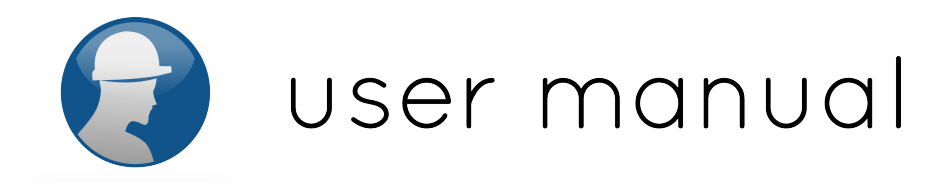

#### **Maintenance recommendations**

#### **Cleaning**

- $\blacksquare$  the bioPLUX equipment and sensors should be visually checked before each use to ensure that no mechanical damage has occurred.
- $\blacksquare$  the bioPLUX equipment and sensors (including the cables) should be cleaned with a slightly damp cloth or suitable absorbent paper, ensuring that no liquid enters the equipment or sensors. Do not use detergent or any type of cleaning liquid.
- Clean the bioPLUX equipment separately from the sensors
- Do not clean or re-use detection surfaces. They are only suitable for single use, and should be disposed of after usage.

#### **Transport and storage**

- $\blacksquare$  When the equipment and accessories are not being used, they should be stored in the original box in a dry place:
	- Relative humidity: up to 95% with no condensation
	- Ambient temperature: 10°C to 30°C
	- Atmospheric pressure between 500 hPa and 1060hPa
- $\blacksquare$  Whenever the equipment needs to be transported, it should be placed in the original box, since this was designed and tested to ensure the equipment and accessories are securely stored;
- Take care while handling the bag and avoid dropping it, since the device is not shock-proof and should not be placed under stress or sudden acceleration.

PLUX can not be held responsible if the system is transported outside it's original box or in any other type of unsuitable packaging, which may invalidate the guarantee.

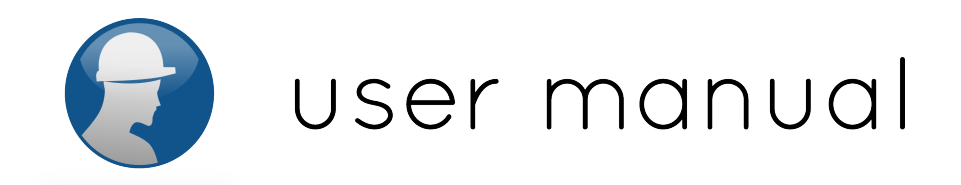

#### **Technical specifications**

#### **bioPLUX device**

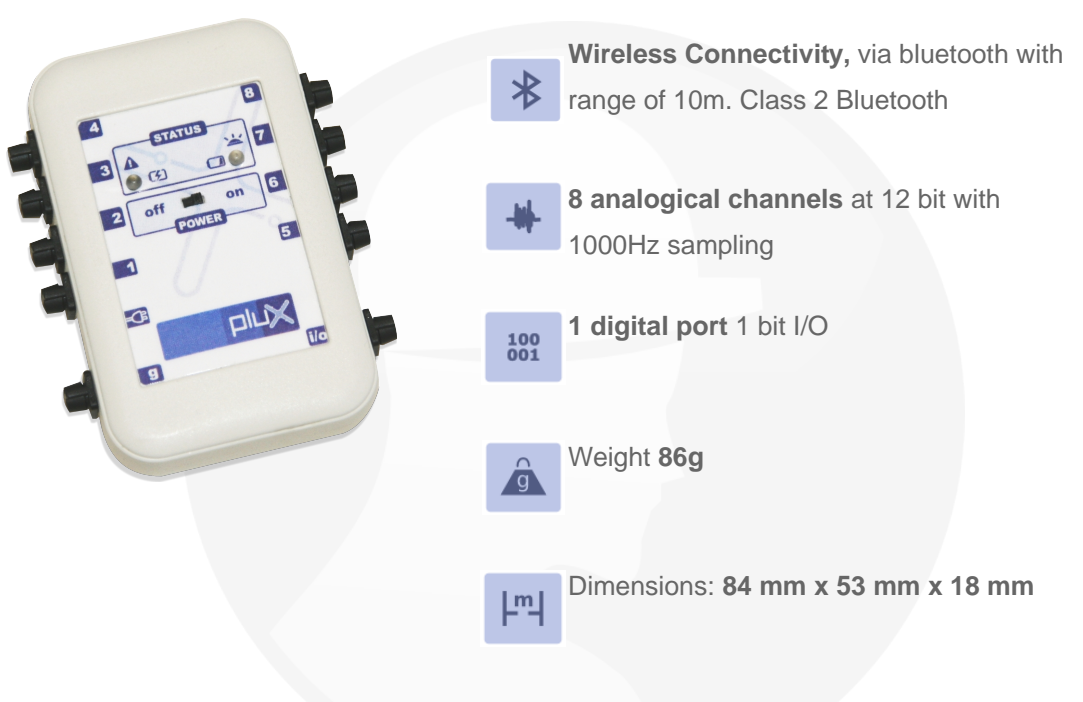

#### **Charger**

FW7600/09 charger with universal battery

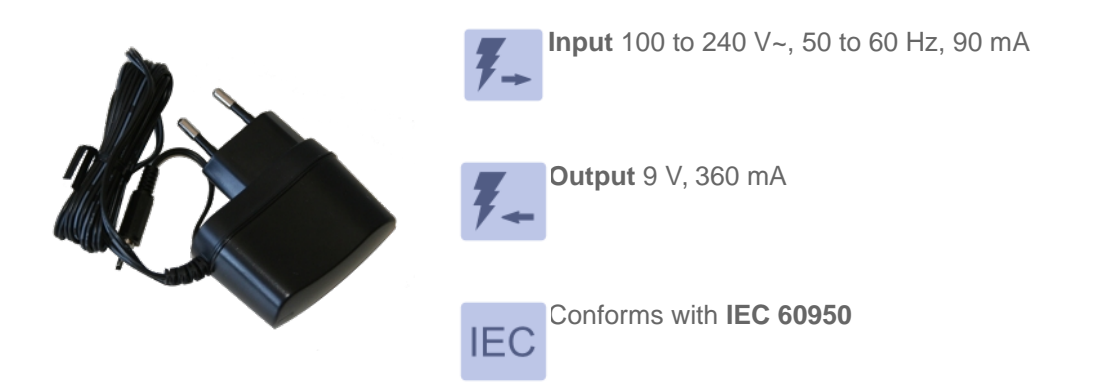

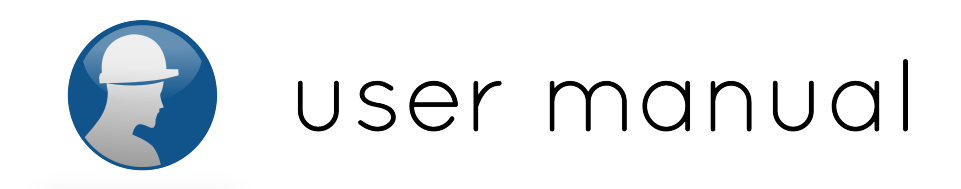

#### **Bluetooth adapter**

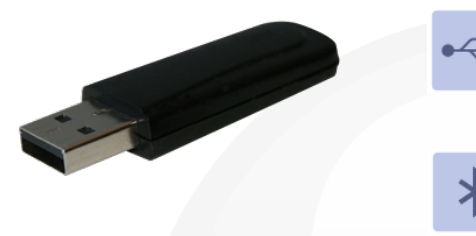

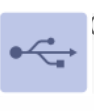

Compatible with USB **1.2**

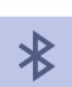

**Bluetooth High speed 3Mbps**

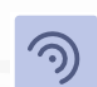

**Range** of **5m** for signal reception

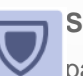

**Security**

parity, encryption and authentication

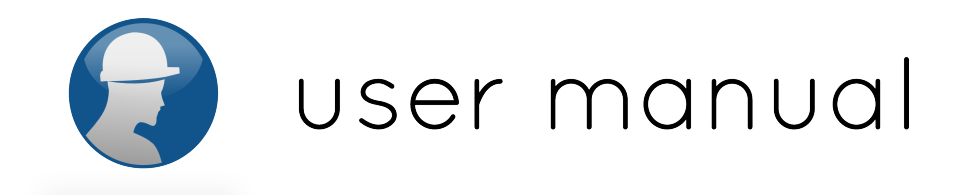

#### **Technical assistance**

PLUX provides Technical Assistance for all the equipment it supplies, and damaged parts, accessories or bioPLUX devices may be substituted or repaired. Technical Assistance is provided at PLUX's premises.

Even if the system is under guarantee, before calling a Technician please carry out a few simple checks to see if the problem can be solved without requesting support. See if following questions help in resolving the matter. If you are unable to solve the problem, contact PLUX technical support:

> email: support@plux.info phone number: +351 211 956 542

**1. I started the biofeedback software, connected the bioPLUX device and the sensors, but no signal appears on the monitor.**

Before taking any action, make sure that any error messages appeared at the bottom of the screen and, if so, what is the message. Some messages are self-explanatory and can help you resolve your problem. If you can not solve the problem, disconnect the device, restart the software and reconnect the device.

#### **2. The bioPLUX is switched on but it does not work. What should I do?**

Check to see whether the battery is low or needs charging. Autonomy is approximately 12 hours. If the battery is low, recharge it (see page [15\)](#page-14-0). If, after recharging without problems (see bioPLUX device statuses on page [10\)](#page-9-0), the device still does not work, please contact PLUX technical assistance. **Note**: the bioPLUX cannot be used while recharging.

#### **3.The bioPLUX is recharging and, after a time, a red light turned on (in status). What does it mean?**

A stable warning light means that an error occurred during recharging the bioPLUX device (see page [10\)](#page-9-0). Disconnect the bioPLUX from the transformer and connect it again, to finish the recharging process, as

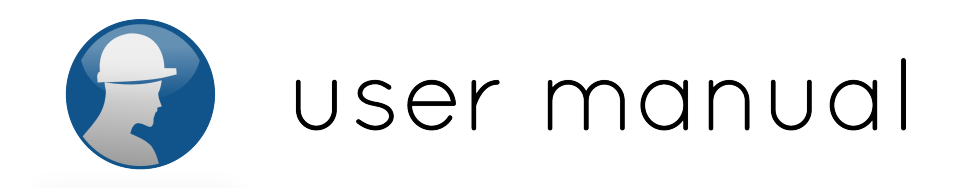

described on page [15.](#page-14-0)

#### **4. How to check the progress and the previous reports of a particular worker?**

Initially, select the user from the list of workers, then select the "Reports" button. If the user has performed more than a protocol, select the protocol that you want to view in the user's progress, and there will be a graphic illustration of progress between sessions. You can then select a specific point on the graphic, which means a report. See more at page [38.](#page-37-0)

#### **Guarantee of quality**

The ergoPLUX system for occupational risk assessment has a two year quality guarantee from the date of purchase.

PLUX guarantees that the hardware, accessories and PLUX software will be free from material or manufacturing defects for two years following date of purchase. If PLUX receives notification of any such defects within the guarantee period, it will repair or substitute with the same unit\model, any products with proven defects at no cost to the client. During the repair period PLUX promises to provide a temporary replacement under the same specification. Repairs will be carried out at PLUX's premises after the equipment has been received.

Usage of the device that is not in accordance with the handling instructions indicated in the manual, or use with accessories other than those manufactured by PLUX will invalidate this guarantee.

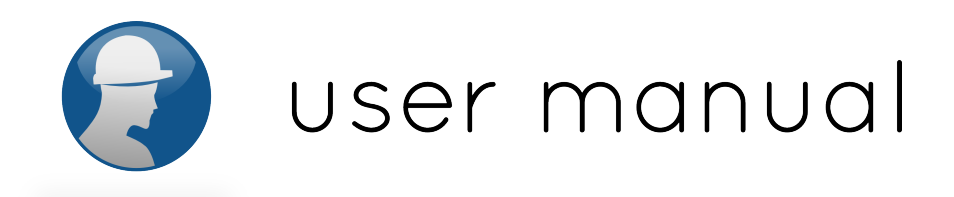

# **Appendix**

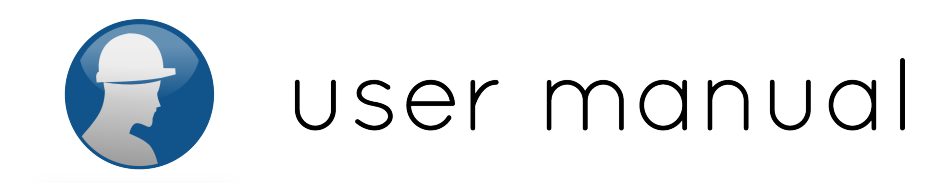

### <span id="page-53-0"></span>Calibration Sheet

The triaxial accelerometers distributed by PLUX have to be calibrated every year. PLUX offers to calibrate the sensors free of charge for the first two years following request. For more information contact the PLUX technical support:

email: support@plux.info

phone number: +351 211 956 542

The ergoPLUX system purchased has an accelerometer sensor which is sent already calibrated. The calibration values are inserted in the card provided with the system and should be inserted into the software accordingly (as explained in page [36\)](#page-35-0).

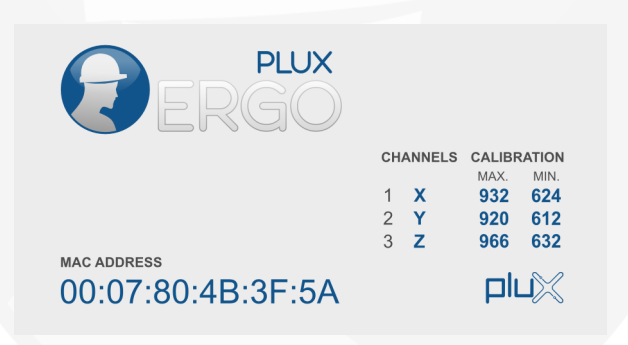

The following pages will detail more information about the sensors used: xyzPLUX and emgPLUX.

xyzPlux Accelerometer Sensor

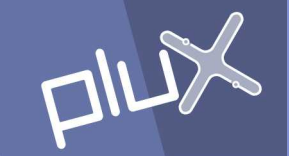

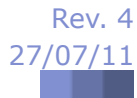

#### **Description**

Plux offers a triaxial accelerometer based on MEMS® (Micro Electro-Mechanical Systems) technology and has been developed for biomedical applications where cinematic and motion measurements are required. This sensor can measure accelerations relative to free fall and the model available is capable of detecting magnitude and direction of this same acceleration, as a vector quantity. This resulting vector can then be used to sense position, vibration, shock, fall, etc. Attaching the accelerometer to a limb for example, an acceleration can be measured within the dynamic range of the sensor.

xyzPlux triaxial accelerometer sensor presents itself robust, stable, accurate, low cost, with a dynamic range of ±3g and due to it's small size, it's integration is very easy.

Figure 1: xyzPlux Triaxial Accelerometer

#### **Applications**

Nowadays accelerometers are widely spread from areas so distinguished as engineering, biology, building monitoring, biomechanics, etc, even cell phones and gaming consoles have them. Vibration measurements, particularly in research applications and studies of bodynamic and biomechanic analysis are the perfect context candidates to use our compact MEMS® triaxial accelerometers.

Plux triaxial accelerometer sensors are designed for applications involving continuous or intermittent accelerometry readings in patients. Depending on the application it may require an acquisition system with up to 3 available analog ports in order to use the full measurement functionalities. For biaxial and uniaxial applications this same sensor can be used.

#### **Characteristics of Plux triaxial accelerometer sensors**

The xyzPlux accelerometer sensor characteristics are described in [Figure 2](#page-55-0) and [Table 1.](#page-55-1) Depending on the application it may require an acquisition system with up to 3 available analog ports in order to use the full measurement functionalities.

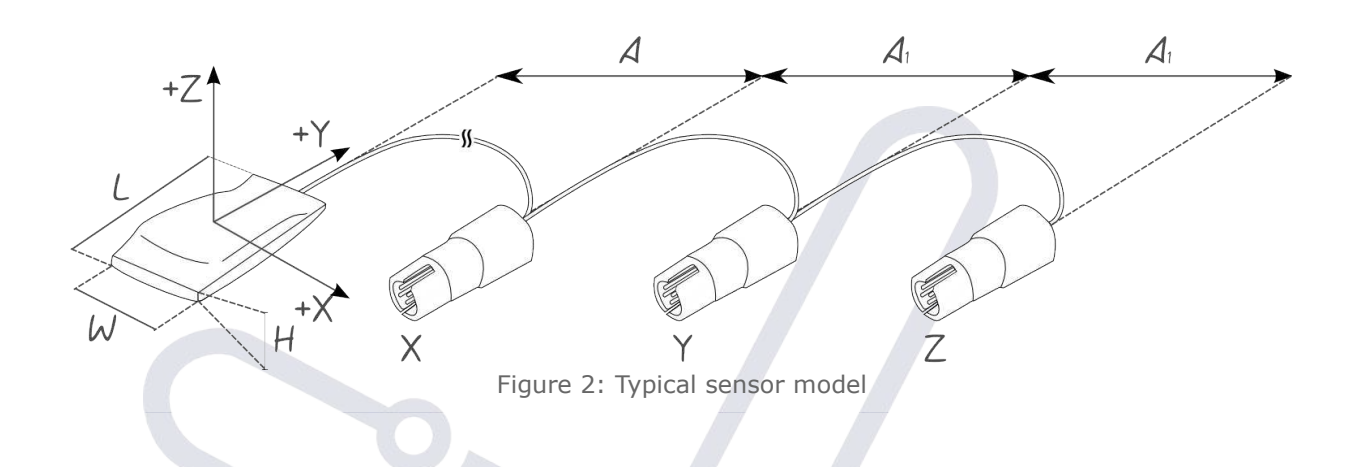

<span id="page-55-0"></span>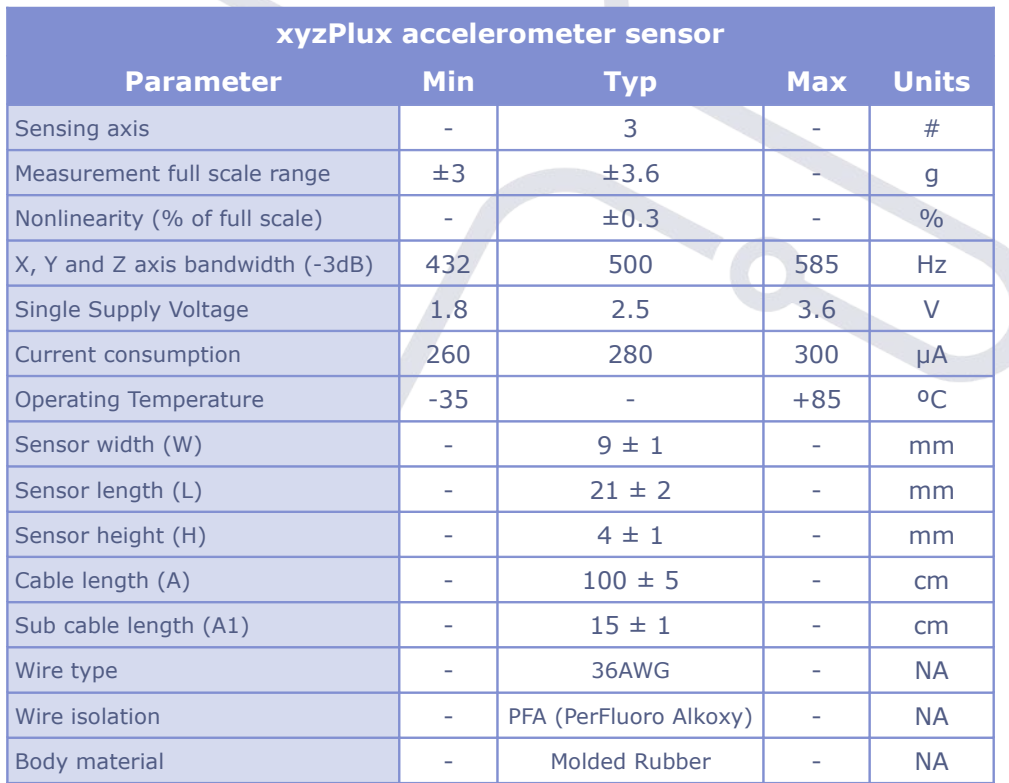

<span id="page-55-1"></span>Table 1: xyzPlux sensor characteristics

#### **Calibration procedure for the xyzPlux accelerometer**

Calibrating the xzyPlux sensor is a very important step to obtain the best results and use the whole dynamic range of the sensor. To complete the calibration successfully, there are some hardware and software requirements that must be prepared. More precisely a xyzPlux sensor, a bioPlux acquisition unit, a Bluetooth dongle, a computer with Monitor Plux software installed and a software that allows some simple mathematical operations (Python, MatLab, Excel, etc).

In the next steps, the calibration procedure will be described:

- 1. To start with, the user must connect the three axis of xyzPlux sensor to a bioPlux acquisition unit. The The Bluetooth dongle must be connected to a USB port and Monitor Plux must be in ready state to make an acquisition;
- 2. For this calibration process, it's important to know in which bioPlux channel the X, Y and Z axis are connected. In [Figure 3](#page-56-1) a connection diagram is suggested;

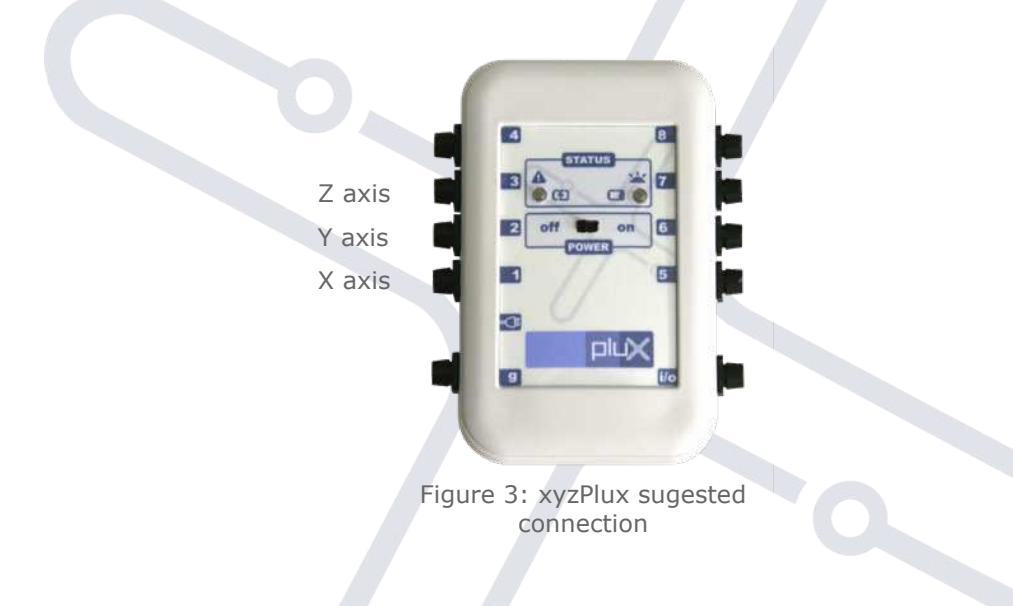

3. Taking into account [Figure 4](#page-56-0) and the represented axis orientation, start an acquisition and slowly make a roll movement as shown in [Figure 5.](#page-57-0) This rotation movement should at least complete 180º;

<span id="page-56-1"></span><span id="page-56-0"></span>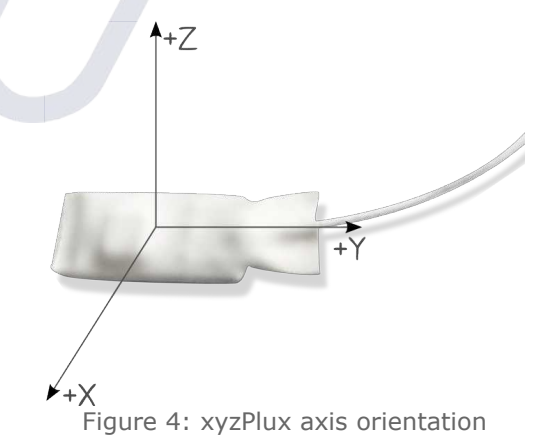

<span id="page-57-0"></span>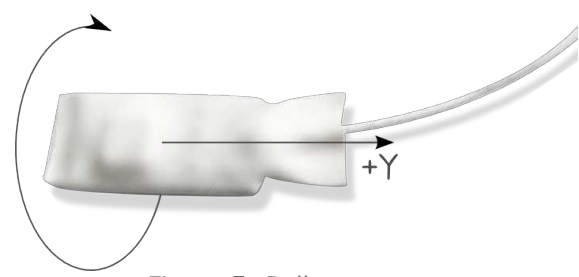

Figure 5: Roll movement

4. After the roll movement is complete and within the same acquisition session, a pitch movement must be made as shown in [Figure 6.](#page-57-1) This rotation movement should at least complete 180º;

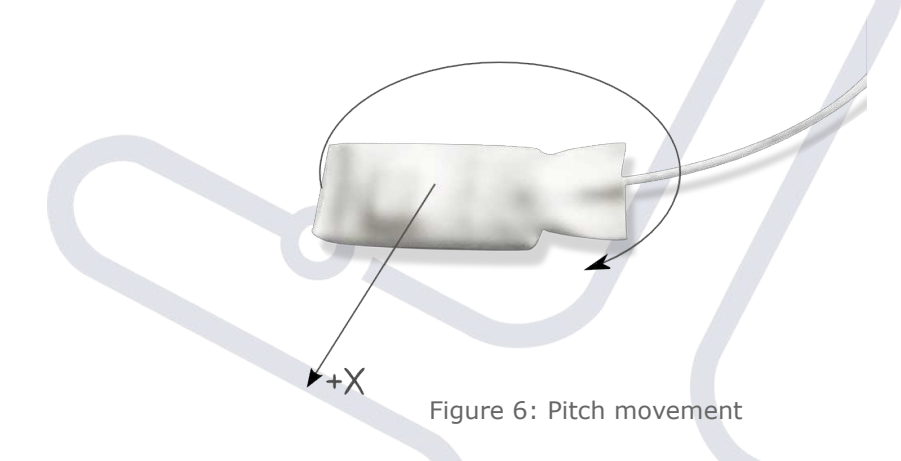

- <span id="page-57-1"></span>5. During the roll and pitch rotations, abrupt movements should be avoided or minimized and only one axis should be rotated at a given moment. The objective of this procedure is to align X and Y axis with gravity vector;
- 6. The acquisition session collected by Monitor Plux, must now be saved in a text file. As an example, an excerpt of the file created by Monitor Plux in shown below;

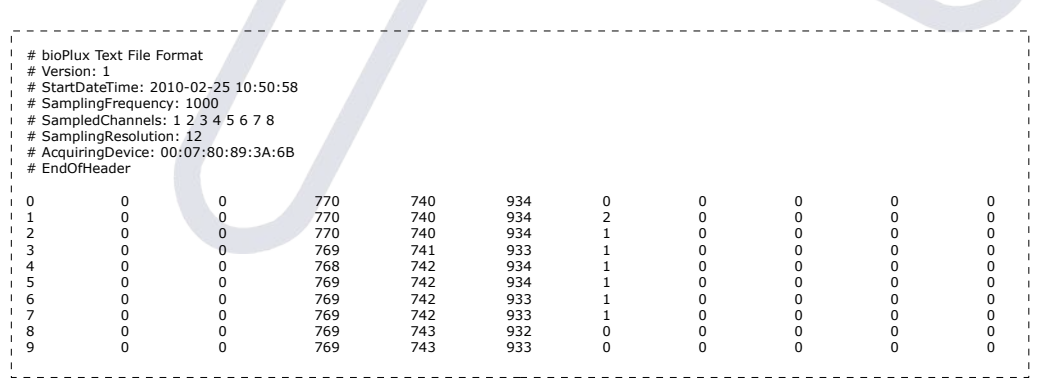

7. Using a software that allows mathematical operations, maximum and minimum values for each one of the three axis must be searched in the saved file. In other words, after this step there must be six values corresponding to  $X_{MIN}$ ,  $X_{MAX}$ ,  $Y_{MIN}$ ,  $Y_{MAX}$ ,  $Z_{MIN}$  and finally  $Z_{MAX}$ ;

- 8. The calibration is complete and the six values, which must be saved, will be used in the conversion of magnitudes addressed ahead in the text. This procedure doesn't need to be done every time the xyzPlux accelerometer sensor is used. It's enough to calibrate once, each time a new sensor or new bioPlux is used is connected to the bioPlux device.
- 9. [CodeBox 1](#page-58-0) shows a Python example on how to find the minimum and maximum for vector values of the x-axis using a smooth filter:

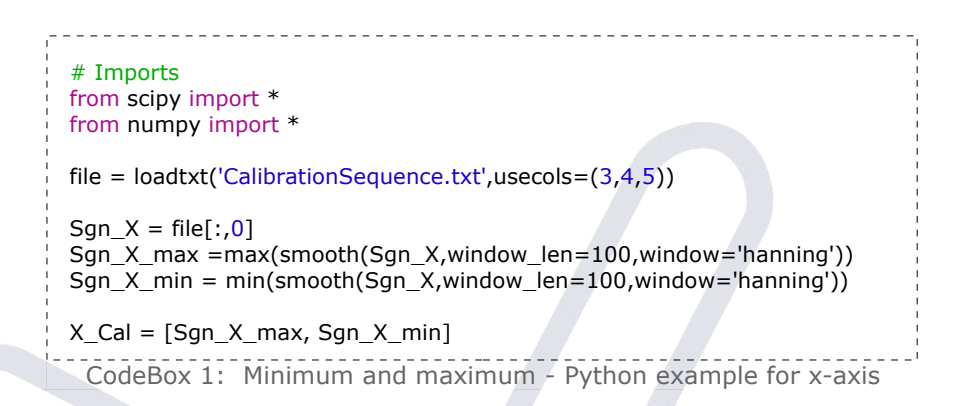

#### <span id="page-58-0"></span>**Calculation of g-force from bioPlux digital values**

The conversion of the bioPlux collected values in gravity force is done by using the equations  $(1.1)$  and  $(1.2)$ . The given equations were individualized for the X axis. For the other two remaining axis, the equations are the same. In equation  $(1.1)$ ,  $V_{MAX}$  refers to the X axis maximum values,  $V_{MINX}$  refers to the X axis minimum values, both previously calculated. Signal $<sub>x</sub>$  refers to the respective row of raw values</sub> acquired by bioPlux and saved in a text file in Monitor Plux.

$$
V_{MEAN_x} = \frac{V_{MAX_x} + V_{MIN_x}}{2}
$$
 (1.1)

$$
g_{\chi} = \frac{\text{signal}_{\chi} - V_{\text{MEAN}_{\chi}}}{V_{\text{MAX}_{\chi}} - V_{\text{MEAN}_{\chi}}}
$$
(1.2)

If the accelerometer is at rest, and the plane formed by  $X$  and  $Y$  axis is horizontal, the values in g's obtained for X and Y must be very close to 0g. The Z axis, depending if the sensor is facing up or down, the obtained values will be +1g or -1g approximately. [CodeBox 2](#page-59-0) shows an example in Python where a conversion is made for the x-axis.

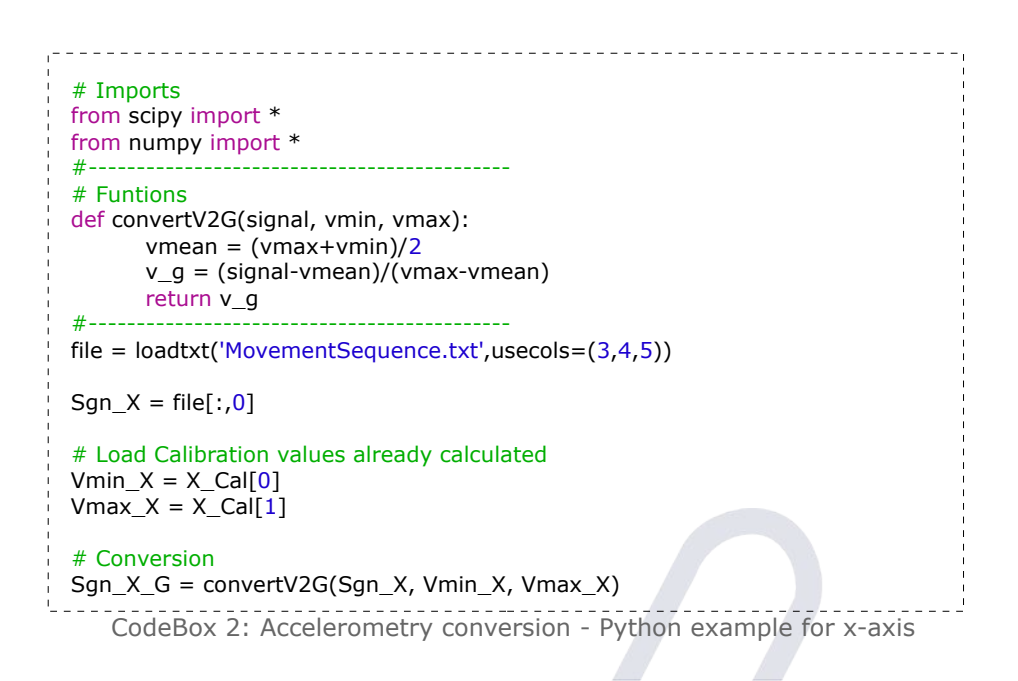

#### <span id="page-59-0"></span>**Ordering Guide and final notes**

The accelerometer model is designed to be interchangeable within the interval of -35°C to +85°C. For a better overall stability, the storage and work temperatures should be maintained below +70ºC.

xyzPlux – XXXX – X

 **Number of sensing axis:** 3

 **Type:**

**01ACEL** - Series01; Perfluoro Alkoxy cover 36 awg; Molded rubber isolation

emgPlux Electromyography Sensors

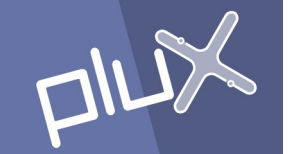

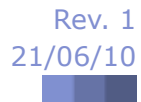

#### **Description**

Muscular movement involves the action of muscles and nerves and needs a very small electrical current. Measuring the electrical activity in muscles and nerves can help find diseases that damage muscle tissue, find the cause of weakness or paralysis.

Plux offers emgPlux, a sensor capable of performing electromyography measurements that uses bipolar surface electrodes and monitors the muscle activation, as opposed to the activity of only a few fibres as observed using a intramuscular EMG. This technique is used for evaluating and recording the electrical activity produced by muscles in a number of settings. For example, in a physiotherapy session, muscle activation is monitored using surface EMG and patients have an acoustic or visual stimulus to help them know when they are activating the muscle (biofeedback).

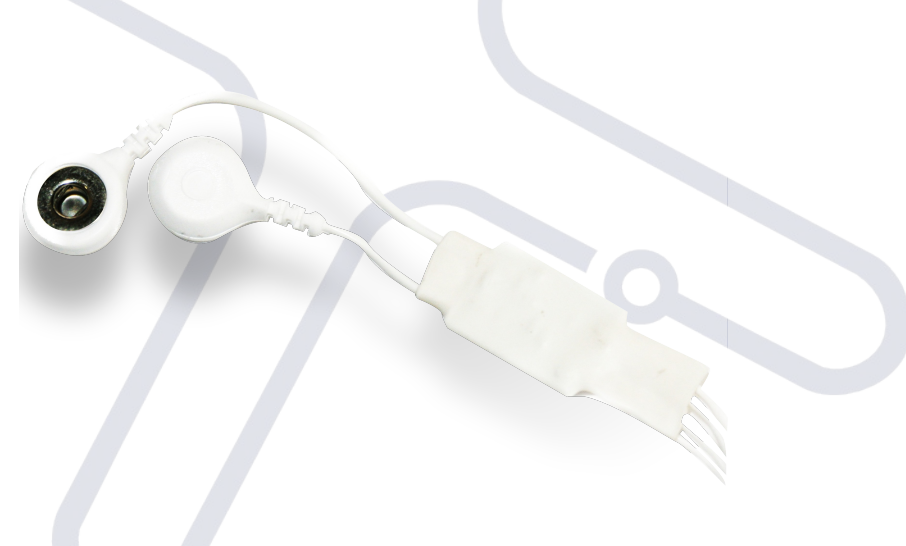

Figure 1: emgPlux sEMG Sensor

With bipolar configuration, two detection surfaces are used to detect the electrical potentials in the muscular region of interest with respect to a reference electrode, which should be placed in a region of low muscular activity. The result is the amplified difference between these two signals, which eliminates the common unwanted signals detected by both surfaces. Since all the fibers in the recording area contract at different rates, the signal detected by the sensor is a constantly varying difference of potential between the two electrodes, and because the motor electrical stimulus travels from the brain to the muscle, there is a time delay of 50ms to 100ms between the sEMG signal and the movement.

#### **Applications**

Surface electromyography (sEMG) is a technique which is used in many clinical and biomedical applications, in area's like neurology, rehabilitation, orthopeadics, ergonomics, sports, etc. sEMG is used as a diagnostics or biofeedback tool for identifying neuromuscular diseases allowing clinicians to access patients' magnitude and time patterns of muscle activity. Tests of muscle fatigue, disorders of motor control and assessing low-back pain are also important applications of emgPlux.

Sensing isometric muscular activity where no movement is produced enabling a definition of classes of subtle motionless gestures to control interfaces without being noticed and without disrupting the surrounding environment. These signals can be used to control signals for prosthetic devices such as prosthetic hands, arms, and lower limbs or as a control signal for an electronic device such as a mobile phone or PDA. sEMG recordings may also be a suitable control signal for some interactive video games. The range of applications of emgPlux are immense.

#### **Characteristics of emgPlux EMG sensors**

In biofeedback therapy patients are often restrained by pain and/or fear. It is crucial that the medical instruments do not introduce additional constraints that limit the effect of the therapy. EmgPlux sensors are created with this constraints and needs in account and use flexible and light cables, which are more comfortable to the patient and, as a consequence, allow for a greater freedom of movements. Ligth weighted, reduced size and wireless acquisition systems as emgPlux and bioPlux, allow for biofeedback work in clinical environment as well as at home during the patient's daily routines. These systems improve the functionality of the therapy in progress because the influence of the medical apparatus on movement is minimized and at the same time the signal acquisitions are made during real scenes. The emgPlux characteristics are described in [Figure 2](#page-61-0) and [Table 1.](#page-62-0)

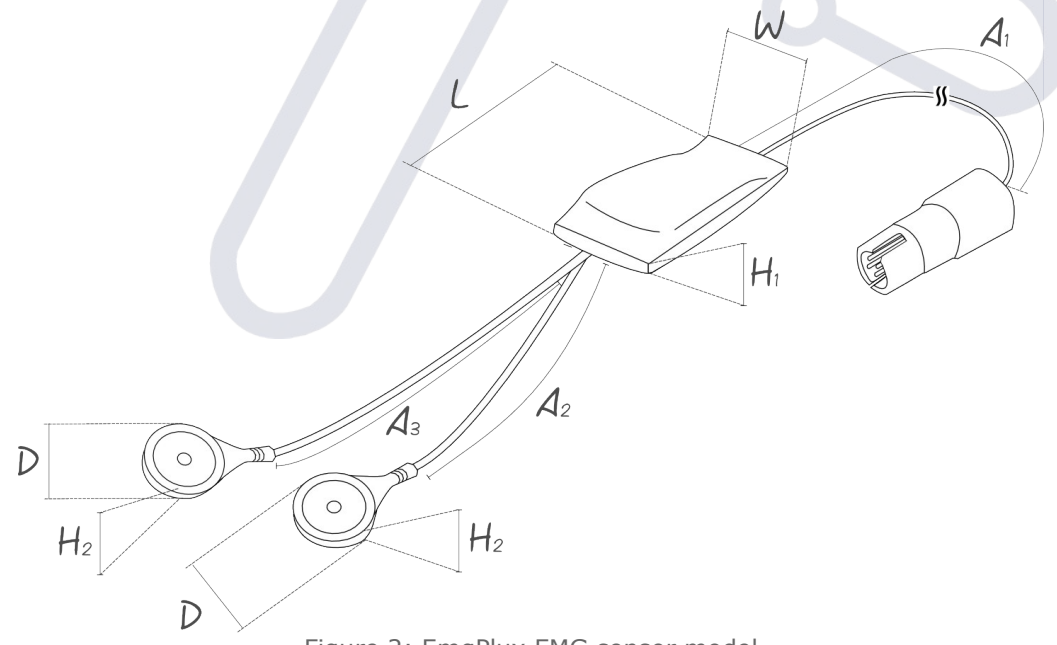

<span id="page-61-0"></span>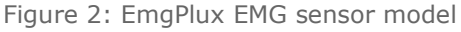

| emgPlux EMG sensor           |                          |                        |                          |                |
|------------------------------|--------------------------|------------------------|--------------------------|----------------|
| <b>Parameter</b>             | <b>Min</b>               | <b>Typ</b>             | <b>Max</b>               | <b>Units</b>   |
| Gain                         |                          | 1000                   |                          | <b>NA</b>      |
| Bandwidth (-6dB)             | 25                       | -                      | 500                      | Hz             |
| <b>CMRR</b>                  |                          | 110                    | ۰                        | dB             |
| Input Impedance              | $\overline{\phantom{0}}$ | >100M                  | $\overline{\phantom{0}}$ | Ω              |
| Current consumption          | 0.95                     | ۰                      | 1.01                     | m <sub>A</sub> |
| <b>Operating Temperature</b> | $-35$                    | -                      | $+85$                    | $^{\circ}$ C   |
| Sensor width (W)             |                          | $10 \pm 0.2$           | -                        | mm             |
| Sensor length (L)            |                          | $26.1 \pm 1$           | ۰                        | mm             |
| Sensor height (H1)           |                          | $3.95 \pm 0.5$         | ۰                        | mm             |
| Cable length (A1)            |                          | $100 \pm 5$            |                          | cm             |
| Sub cable length (A2)        |                          | $2.5 \pm 0.5$          | ۰                        | cm             |
| Sub cable length (A3)        |                          | 5 ± 0.5                |                          | cm             |
| Snap diameter (D)            |                          | $14.6 \pm 0.2$         |                          | mm             |
| Snap heigth (H2)             |                          | $6.2 \pm 0.1$          |                          | mm             |
| Wire type                    |                          | 36AWG                  |                          | <b>NA</b>      |
| Wire isolation               | $\overline{\phantom{0}}$ | PFA (PerFluoro Alkoxy) |                          | <b>NA</b>      |
| Body material                |                          | Molded Rubber          |                          | <b>NA</b>      |

<span id="page-62-0"></span>Table 1: emgPlux sensor characteristics

Our miniaturized sEMG active sensors have low noise characteristics that allows them to be used in the most adverse conditions of EMG acquisition. The amplification and signal conditioning elements placed near the acquisition area maximizes the sensors performance and final signal quality.

### **Acquisition, conversion example and transfer function of emgPlux EMG sensors**

The process begins with the user making an acquisition with one of emgPlux EMG sensors and bioPlux. When finished, the acquisition session must be saved with Monitor Plux in a text file.

The bioPlux system acquires all sensor signals with a voltage range between 0 and 5 Volts, as can be seen in [Figure 3.](#page-63-0) 0V corresponds to the digital value 0, and 5V corresponds to the digital value 4095 (an unsigned 12-bit integer). A variation in these digital values, corresponds to an analog signal voltage variation at the bioPlux inputs. The next step is to know the physical meaning of the signal voltages. To do this, the transfer function must be known, for of each type of sensor.

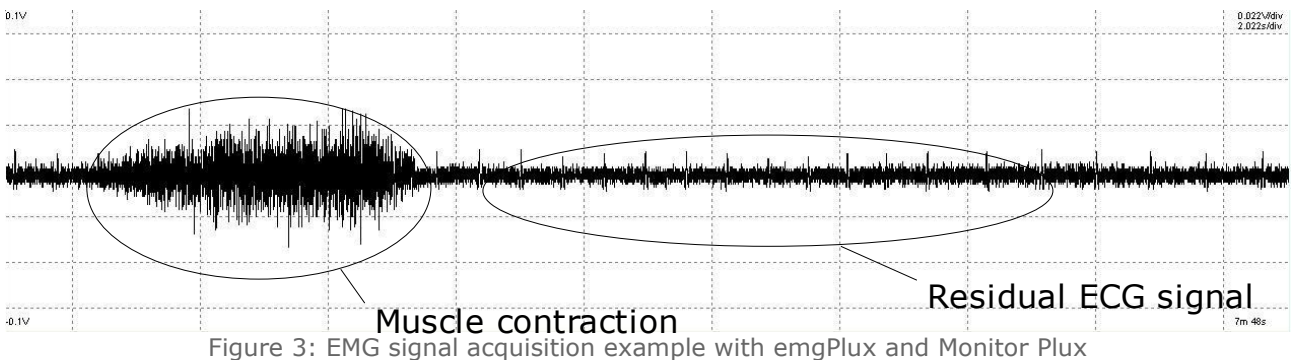

<span id="page-63-0"></span>

The half-scale of the EMG sensor (absence of EMG signal) is about 5V /  $2 = 2.5$  V (0V in Monitor Plux), or a digital value of about 4096 /  $2 = 2048$ . The voltage gain of this sensor (i.e., the ratio between the output signal for the bioPlux and the input EMG signal) is 1000. The diagram and equations (1.1) and (1.2) follow this line of thinking:

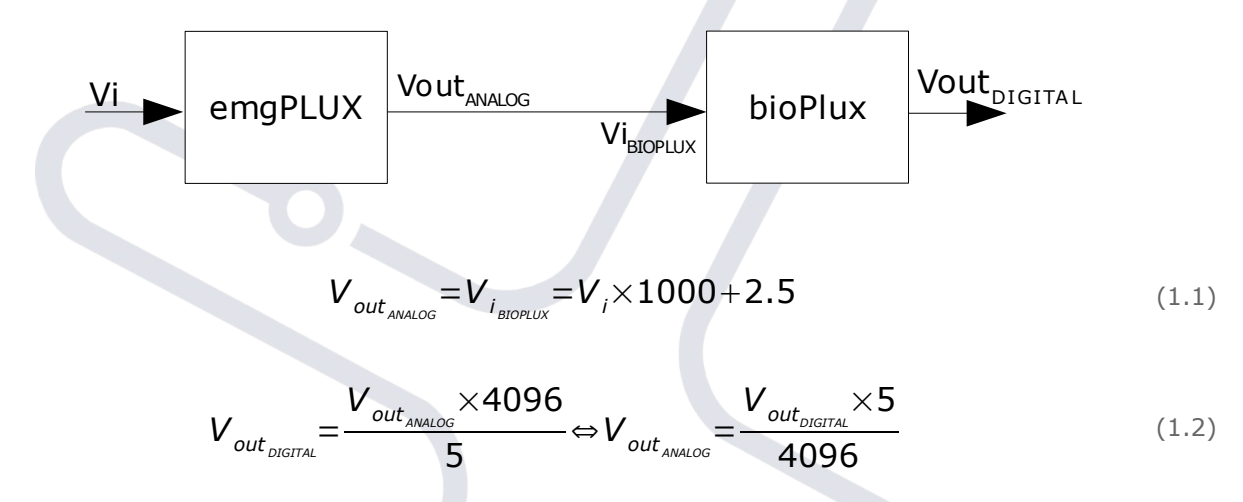

[Figure 3](#page-63-0) shows an EMG signal acquisition example where two important events are represented. The first and most relevant event is the muscle contraction. The second event is dependent on the location of the muscle being measured and for this example in particular, the emgPlux electrodes where purposely placed close to an artery. Sometimes an ECG signal is also acquired because the heart is also a muscle.

#### **Ordering Guide and final notes**

The emgPlux model is designed to be interchangeable within the interval of -35°C to +85°C. For a better overall stability, the storage and work temperatures should be maintained below +70ºC.

> emgPlux – XXXX  **Type: 01EMG** – Series01; Perfluoro Alkoxy cover 36 awg; Molded rubber isolation